# **РУКОВОДСТВО ПО ЭКСПЛУАТАЦИИ**

ПУЛЬТ УПРАВЛЕНИЯ И ИНДИКАЦИИ RC100

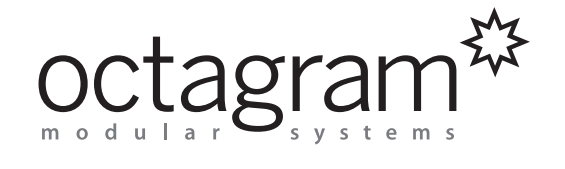

Настоящее руководство по эксплуатации предназначено для правильного использования и технического обслуживания пульта индикации и управления RC100. Информация в данном руководстве по эксплуатации может быть изменена без уведомления.

Группа «Октаграм Рус» 1-ый Басманный пер., 12, Москва, 105066, Россия Тел.: (495) 580-30-26, 8 800 555-11-46, факс: (495) 607-02-56 info@octagram.ru, www.octagram.ru

### **Содержание**

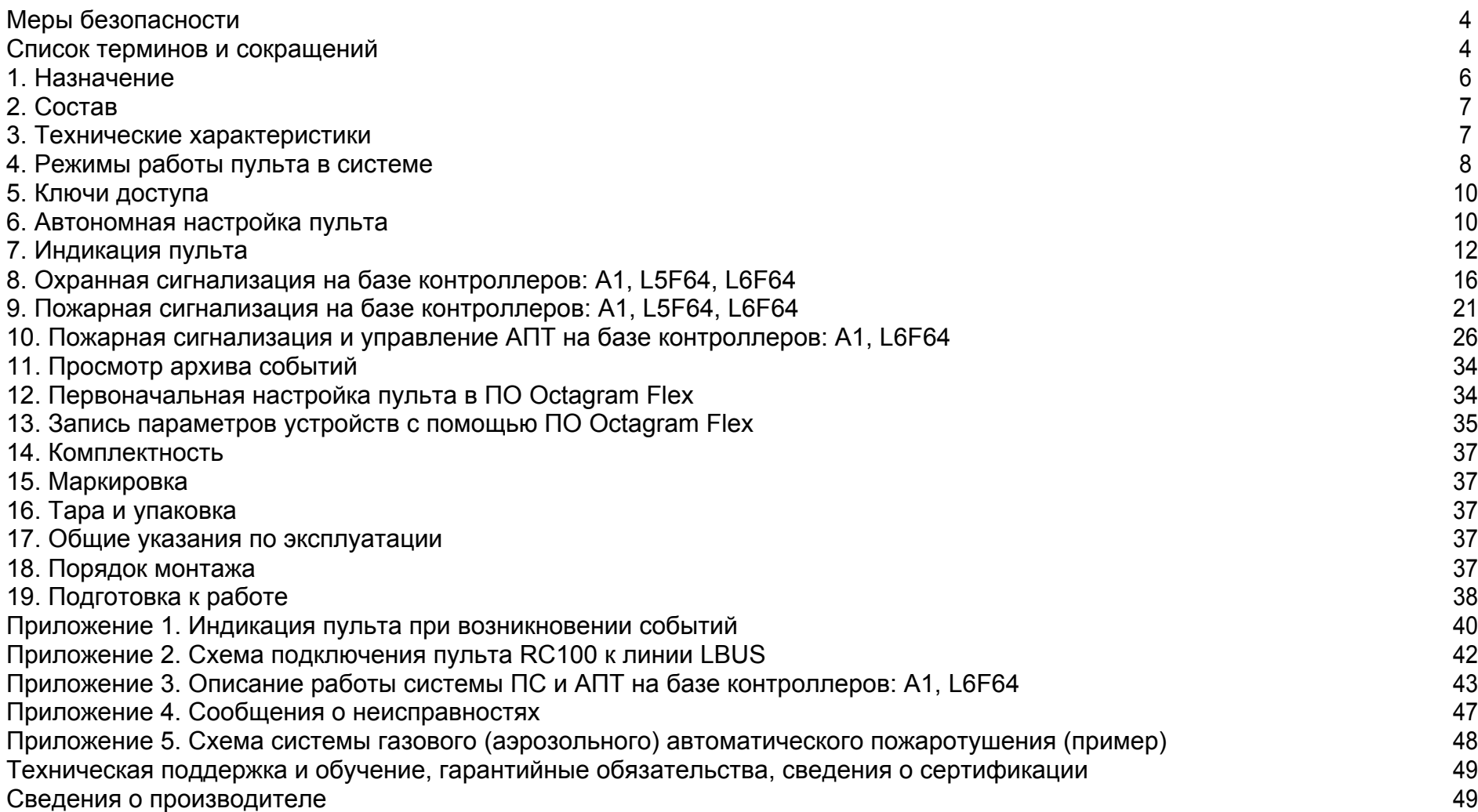

#### **Предупреждение!**

Действия, направленные на остановку и сброс начавшегося процесса пожаротушения являются предметом тщательного расследования и поводом для привлечения его инициаторов к административной и/или уголовной ответственности в соответствии с наступившими последствиями и согласно действующему законодательству. Разработчик и производитель пульта за неправомерные действия оператора пульта ответственности не несет!

#### **Меры безопасности**

К монтажу, эксплуатации и обслуживанию устройства допускаются лица, имеющие разрешение на работу с электроустановками напряжением до 1000 В, прошедшие обучение и инструктаж по технике безопасности.

Работы должны выполняться с учетом требований стандартов безопасности труда по ГОСТ 12.3.032-84.

Перед установкой устройства необходимо ознакомиться с настоящим руководством по эксплуатации, со всеми параметрами, функциональными возможностями, характеристиками системы и программного обеспечения.

Устройство может быть использовано только по назначению.

Действия, не предусмотренные в руководстве, могут привести к возгоранию, удару током и повреждениям.

При расширении или обновлении существующей системы необходимо обратиться за консультацией в службу технической поддержки по вопросу совместимости и необходимости обновления ранее установленного оборудования или программного обеспечения.

#### **Список терминов и сокращений**

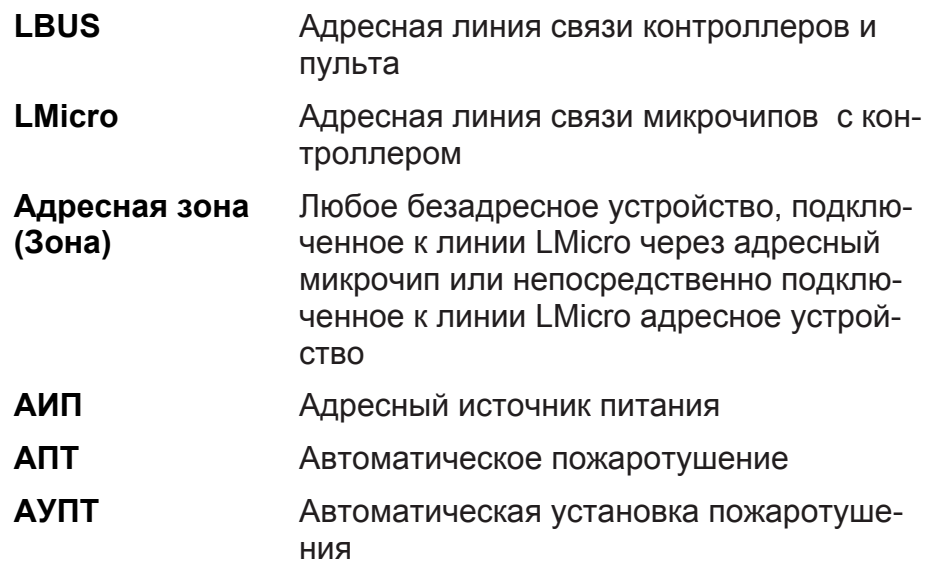

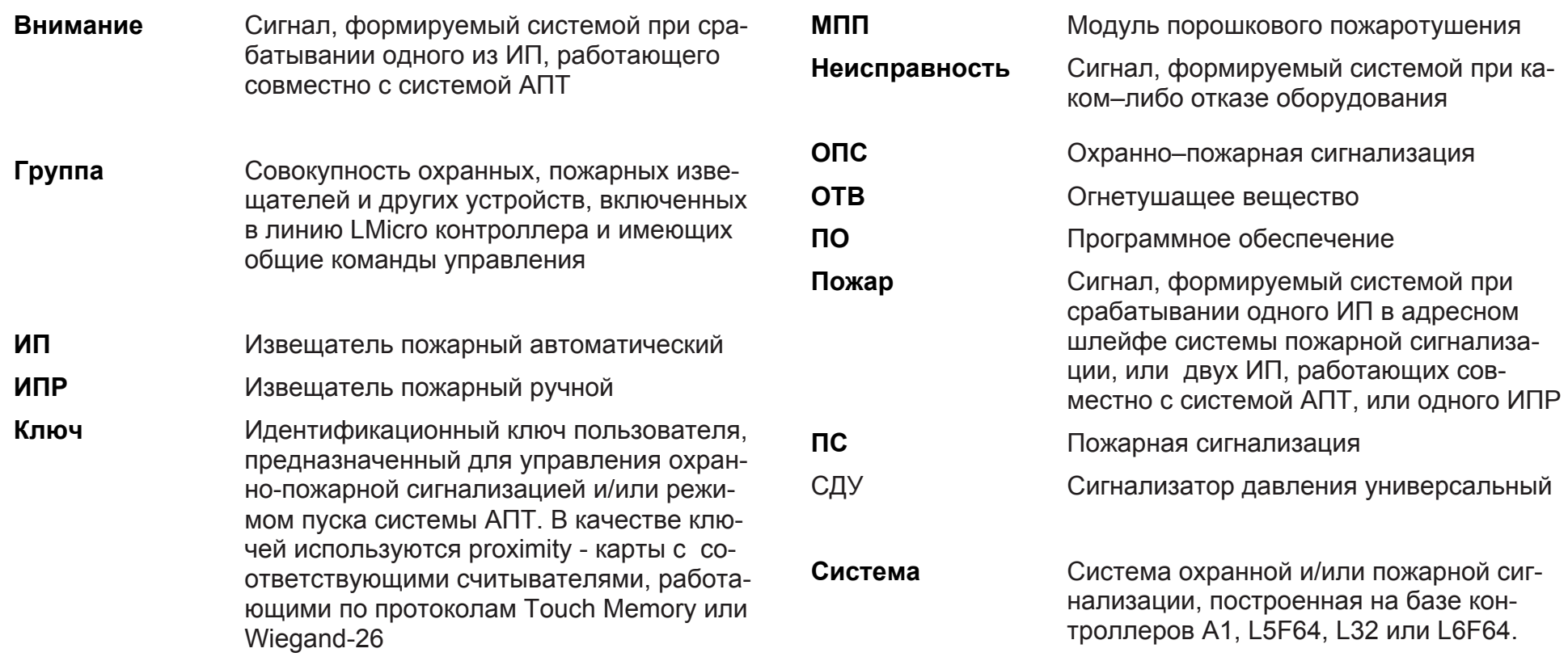

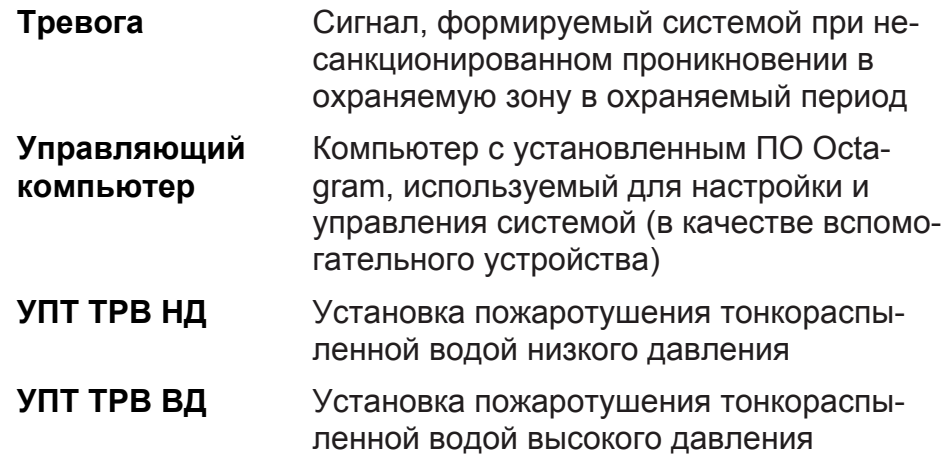

#### **1. Назначение**

Пульт управления и индикации RC100 (далее – пульт) предназначен для выполнения следующих задач:

• мониторинг состояния системы охранной и/или пожарной сигнализации, построенной на базе контроллеров А1, L5F64, L6F64, L32, и их составных частей;

• постановка и снятие с охраны групп охранной и/или пожарной сигнализации  $^{\mathsf{1}}$ ;

 $1$  Все контролируемые адреса системы должны быть объединены в группы. Каждой группе присваивается свой тип, наименование и соответствующие свойства, которые задаются с помощью ПО Octagram. Подробнее об адресных зонах и группах см. документацию на контроллер

• мониторинг состояния системы управления автоматическим пожаротушением на базе контроллеров А1, L6F64;

• изменение режима пуска (автоматический или ручной дистанционный пуск с защитой от случайного включения) системы АПТ (только для контроллеров А1, L6F64);

Пульт обеспечивает выдачу сигналов следующих видов:

«Внимание» (при срабатывании одного ИП, работающего совместно с системой АПТ);

• «Пожар» (при срабатывании одного ИП в адресном шлейфе системы пожарной сигнализации, или двух ИП в группе пожаротушения, или одного ИПР);

• Тревога» (при несанкционированном проникновении в охраняемую зону в охраняемый период);

• «Неисправность» (при каком–либо отказе оборудования системы);

а также информации о состоянии системы АПТ и о питании системы в целом.

Каждый вид сигналов сопровождается своей звуковой и световой индикацией (Приложение 1). При этом звуковое оповещение может быть временно отключено. Пульт отвечает требованиям стандарта ГОСТ Р 51089 – 97, нормам пожарной безопасности НПБ 75-97\*, НПБ 75 – 98, НПБ 88 – 2001\*.

#### **2. Состав**

Общий вид пульта представлен на Рисунке 1. Пульт размещается в ударопрочном пластиковом корпусе, предназначенном для крепления на стене. В нижней части корпуса пульта находится встроенный считыватель бесконтактных proximity – карт.

**1 -** Группа световых транспарантов: «Внимание», «Пожар», «АПТ», «Питание», «Тревога», «Неисправность». Рядом с каждым транспарантом находится кнопка выбора сообщений, соответствующих данному транспаранту.

**2** - Жидкокристаллический двухстрочный экран.

**3** - Кнопка «Отмена», служит для отключения звукового оповещения, а также для возврата к просмотру предыдущего экрана. Возможно обозначение «Откл.Звук.Опов».

**4** - Кнопки «Просмотр», служат для навигации по спискам групп, просмотра событий, смены системы счисления (десятичная/шестнадцатеричная) при отображении адресов устройств.

**5** - «Ввод», служат для просмотра дополнительной информации, а также для контроля световой и звуковой индикации. Возможно обозначение «Контр.Индик.»

**6 -** Скрытая аварийная кнопка, предназначенная для сброса и последующего автоматического включения питания пульта. Располагается в месте соединения швов деталей корпуса.

**7** - Переключатель, предназначенный для установки адреса пульта **8** - Задняя крышка пульта.

**9** - Винт, предназначенный для законтривания задней крышки на корпусе пульта.

#### **3. Технические характеристики**

Технические характеристики пульта представлены в Таблице 1.

Устройство сохраняет работоспособность при следующих значениях климатических факторов:

• температура окружающей среды: от +5<sup>0</sup>С до +40<sup>0</sup>С;

• относительная влажность: до 93%.

По устойчивости к механическим воздействиям устройство соответствует группе исполнения L1 ГОСТ 12997.

По устойчивости к воздействию температуры и влажности окружающего воздуха устройство соответствует группе В3 ГОСТ 12997.

Конструкция системы обеспечивает степень защиты оболочки IP30 по ГОСТ 14254.

По способу защиты человека от поражения электрическим током устройство относится к классу 1 по ГОСТ 12.2.007.0.

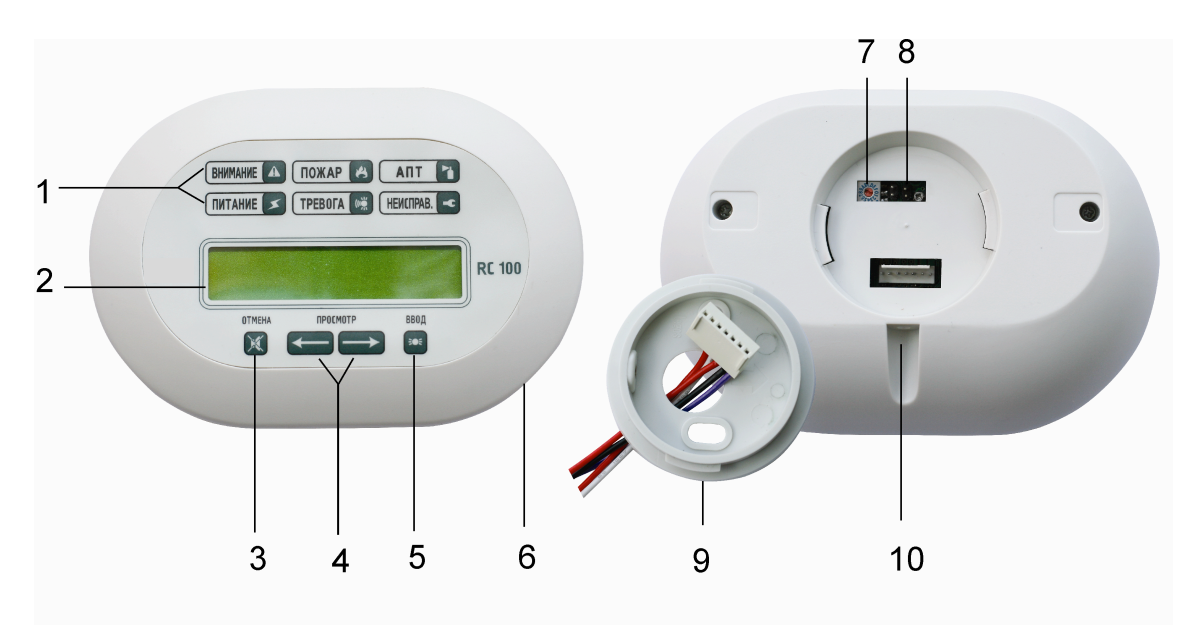

Рисунок 1

#### **4. Режимы работы пульта в системе**

• Пульт подключается к адресной линии LBUS, имеет свой уникальный адрес в системе и отображает события и состояния контроллеров, подключенных к той же линии LBUS.

Пульт может работать как в режиме опроса устройств на линии (активный режим, «мастер»), так и в режиме прослушивания линии (пассивный режим, «слуга»).

#### Таблица 1. Технические характеристики

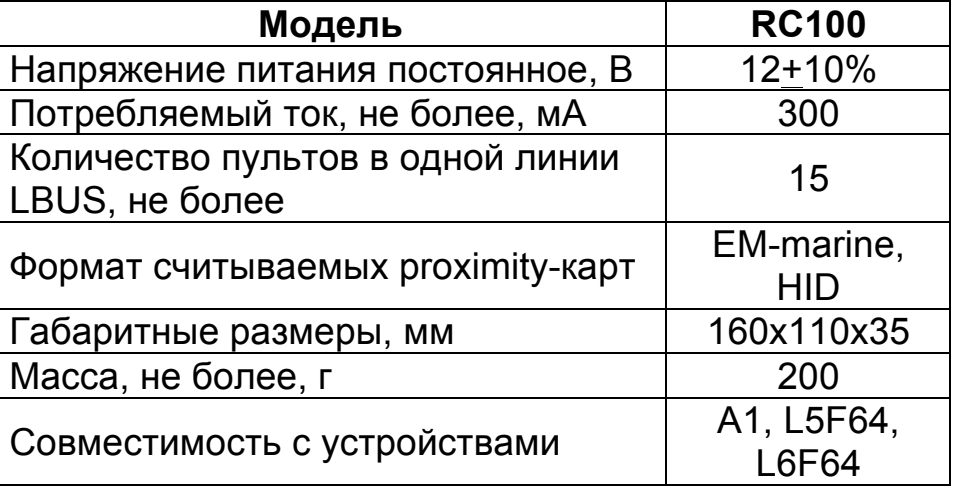

• Отображение информации и управление системой Octagram с помощью пульта не зависит от того, в активном или в пассивном режиме находится пульт, кроме случаев, перечисленных в п.4.2.

• После подачи напряжения питания пульт определяет наличие информационного обмена в линии LBUS. При наличии обмена в линии LBUS пульт переходит в пассивный режим, при отсутствии обмена в течение (10+адрес пульта) секунд - в активный режим.

• При наличии нескольких пультов в активный режим переходит пульт с младшим адресом в системе (установка адреса пульта описана в п.6.1).

#### **4.1. Пассивный режим**

• Пульт «прослушивает» информационный обмен между устройством, работающим в активном режиме («мастером»), и контроллерами.

• По мере опроса контроллеров устройствоммастером пульт накапливает информацию о составе и функционировании системы.

• Реакция контроллеров на команды устройствамастера записывается в память пульта и, при необходимости, отображается пультом.

• Пульт сохраняет в своей памяти и визуально отображает данные о состоянии адресных зон и групп.

• Команды оператора пульта (изменение режима охраны групп и др.) сохраняются в пульте и выполняются в процессе опроса пульта устройством- «мастером».

#### **4.2. Активный режим**

При работе пульта в активном режиме в правом верхнем углу его экрана отображается символ «5» (в дежурном режиме, при отсутствии тревог).

• При включении пульт производит поиск устройств на линии и их опрос для получения конфигурационной информации о составе системы.

• Одновременно в активном режиме может работать только одно устройство в линии.

• Если в системе имеется несколько пультов, то в активном режиме находится пульт, первым захвативший линию (пульт с младшим адресом в системе, становится «мастером»).

• В режиме мастера пульт периодически опрашивает устройства в линии, сохраняет и, при необходимости, сразу отображает информацию об их состоянии.

• Команды оператора (изменение режима охраны групп и др.) пульт отправляет контроллерам.

• При появлении в линии компьютера с управляющим ПО Octagram Flex пульт переходит в пассивный режим.

• Переход пульта из активного режима в пассивный и наоборот происходит автоматически.

**ВАЖНО!** Только в активном режиме пульт:

• контролирует состояние запорно-пусковой арматуры установок пожаротушения и дает разрешение на запуск пожаротушения по запросу системы АПТ от контроллера

#### **5. Ключи доступа**

•

Выполнение пультом определенных команд (постановка/снятие с охраны групп, отключение неисправных извещетелей, смена режима пожаротушения и др.) происходит только после приложения к встроенному считывателю ключа доступа (proximity-карты), обладающего соответствующим данной команде уровнем доступа.

Количество ключей для каждой адресной группы не ограничено. Каждый ключ может быть прописан в нескольких контроллерах одновременно. Каждому ключу, прописанному в контроллере, может быть присвоена только одна группа данного контроллера и следующие типы доступа для указанной группы:

• **Постановка и снятие.** Разрешается постановка на охрану и снятие с охраны группы.

• **Постановка на охрану.** Разрешается только постановку под охрану (контроль) группы.

• **Снятие с охраны.** Разрешается только снятие с охраны (контроля) группы.

• **Переключение режима АПТ.** Разрешается переход из ручного в автоматический режим пуска и обратно.

**ВНИМАНИЕ!** Рекомендуется использовать отдельные ключи для переключения режима АПТ (не совмещать этот тип доступа с другими).

#### **6. Автономная настройка пульта**

#### **6.1. Установка адреса**

•

**ВАЖНО!** Установку адреса производите при обесточенном устройстве!

Адрес пульта в системе установите с помощью переключателя, расположенного внутри корпуса пульта.

• Снимите заднюю крышку корпуса пульта, повернув против часовой стрелки.

• Затем с помощью отвертки установите переключатель в нужное положение.

• На используемый адрес должна указывать стрелка.

• Диапазон значений адресов - от 1 (0x01) до 15 (0x0F)

• Закройте заднюю крышку корпуса пульта, повернув по часовой стрелке.

• Изменение адреса вступит в силу после подачи напряжения питания на пульт.

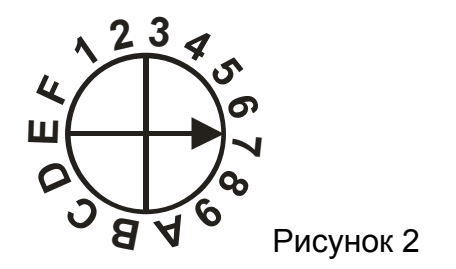

В Таблице 2 представлены диапазоны адресов, зарезервированных для различных устройств системы Octagram.

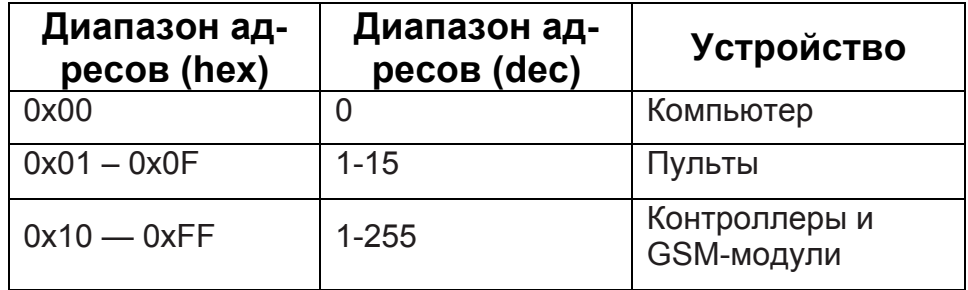

Таблица 2. Диапазоны зарезервированных адресов

#### **6.2. Настройка отображения адресов устройств**

Адреса устройств системы могут отображаться пультом, как в десятичном виде, так и в шестнадцатеричном (например, 15 и 0F соответственно). Исходное отображение адресов – в десятичном виде. Для смены системы счисления при отображении адресов нажмите кнопку « $\rightarrow$ » в дежурном режиме пульта. На экране появится подтверждающее сообщение.

#### **6.3. Установка текущей даты, времени и дополнительных параметров пульта**

**ВАЖНО!** Все указанные параметры могут быть установлены как автономно с пульта, так и с помощью ПО Octagram Flex. Ниже описана автономная установка параметров с пульта.

• Для установки текущей даты и времени нажмите кнопку « $\leftrightarrow$ » в дежурном режиме пульта и, удерживая ее, приложите ключ к считывателю пульта.

• После появления сообщения о проверке прав ключа отпустите кнопку « $\leftarrow$ ». Ключ должен быть прописан хотя бы в одном контроллере линии LBUS, к которой подключен данный пульт.

• После проверки прав ключа появится экран ввода даты и времени:

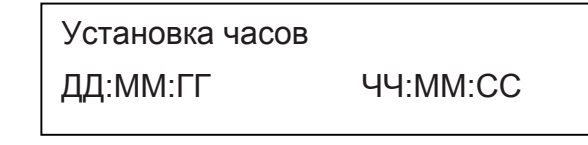

- Значение, которое можно изменить, мигает.
- Для увеличения значения нажмите кнопку «Ввод», для уменьшения – «Отмена».

• Для перехода между изменяемыми параметрами воспользуйтесь кнопками « $\leftrightarrow$ » или « $\rightarrow$ ».

• Для доступа к настройке дополнительных параметров нажимайте последовательно несколько раз кнопку « ← » или « → » до выхода за пределы видимого экрана. В появившемся экране в нижней строке указаны

условные символы, а в верхней – расшифровка вы-**7. Индикация пульта** бранного символа.

Переход по списку параметров осуществляется с помошью кнопок « $\leftrightarrow$ » или « $\leftrightarrow$ ». Для изменения значения параметра воспользуйтесь кнопками «Ввод» и «Отмена».

• Для сохранения введенных параметров нажмите кнопку у любого транспаранта. Параметры сохранятся в памяти пульта.

• Если в течение 30 секунд после нажатия последней кнопки не будет нажата ни одна кнопка, то произойдет возврат в дежурный режим без сохранения изменений.

**Примечание.** Указанным способом можно производить корректировку времени при переходе на летнее или зимнее время.

#### **6.4. Отключение звукового оповещения**

При возникновении тревожного события, сопровождаемого звуковой индикацией (см. Приложение 1), звуковой сигнал может быть отключен. Для этого нажмите кнопку «Отмена» (непосредственно после возникновения сигнала, до нажатия каких-либо кнопок, расположенных рядом с транспарантами). Звуковая индикация отключится до момента возникновения нового события, требующего включения звукового оповещения.

#### **7.1. Индикация при включении**

При включении питания пульта в течение трех секунд производится автотестирование индикации: включается подсветка всех транспарантов и звуковая сигнализация (если это не запрещено настройками пульта, п.6.3). Затем пульт переходит в дежурный режим.

#### **7.2. Индикация в дежурном режиме**

• В дежурном режиме пульт находится при отсутствии тревог, пожаров и неисправностей в системе, а также возвращаться в него спустя 30 секунд после последнего нажатия кнопок пульта.

• Транспарант «Питание» отображает текущее состояние питания контроллеров и адресных источников питания (согласно Приложению 1).

• На экране отображаются адрес пульта в системе (A), текущая дата и время:

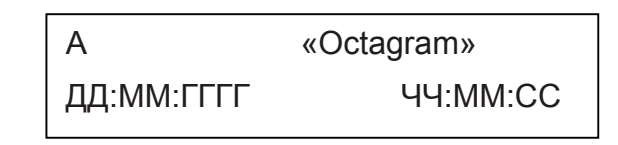

• Если пульт находится в активном режиме, то в правом верхнем углу экрана отображается символ «▲». Пассивный режим не имеет отображения на экране.

• По нажатию кнопок рядом с транспарантами происходит вход в диалоговый режим, позволяющий

выполнять поддерживаемые пультом команды управ-Таблица 3. Тексты сообщений пульта о тревожных ления (ставить/снимать группы с охраны, отключать событиях системы неисправные датчики и др.).

Для всех режимов просмотра: Символ «Ключ», появляющийся в правом верхнем углу экрана означает, что после приложения ключа к встроенному считывателю можно будет выполнить какие-либо действия (например, сменить режим группы) или просмотреть дополнительную информацию.

#### **7.3. Индикация событий**

• При возникновении какого-либо события в системе (сработка пожарного извещателя, сработка охранного извещателя, отказ оборудования и др.) световая и звуковая индикация пульта меняется в соответствии с типом и приоритетом события.

• Отображаемые пультом события, а также соответствующая им индикация приведены в Приложении 1 в порядке возрастания приоритета.

• Сигнал **«Пожар»** отображается индикатором красного цвета и сопровождаться двухтональным звуковым сигналом.

• Сигнал **«Тревога»** отображается индикатором красного цвета и сопровождаться однотональным звуковым сигналом.

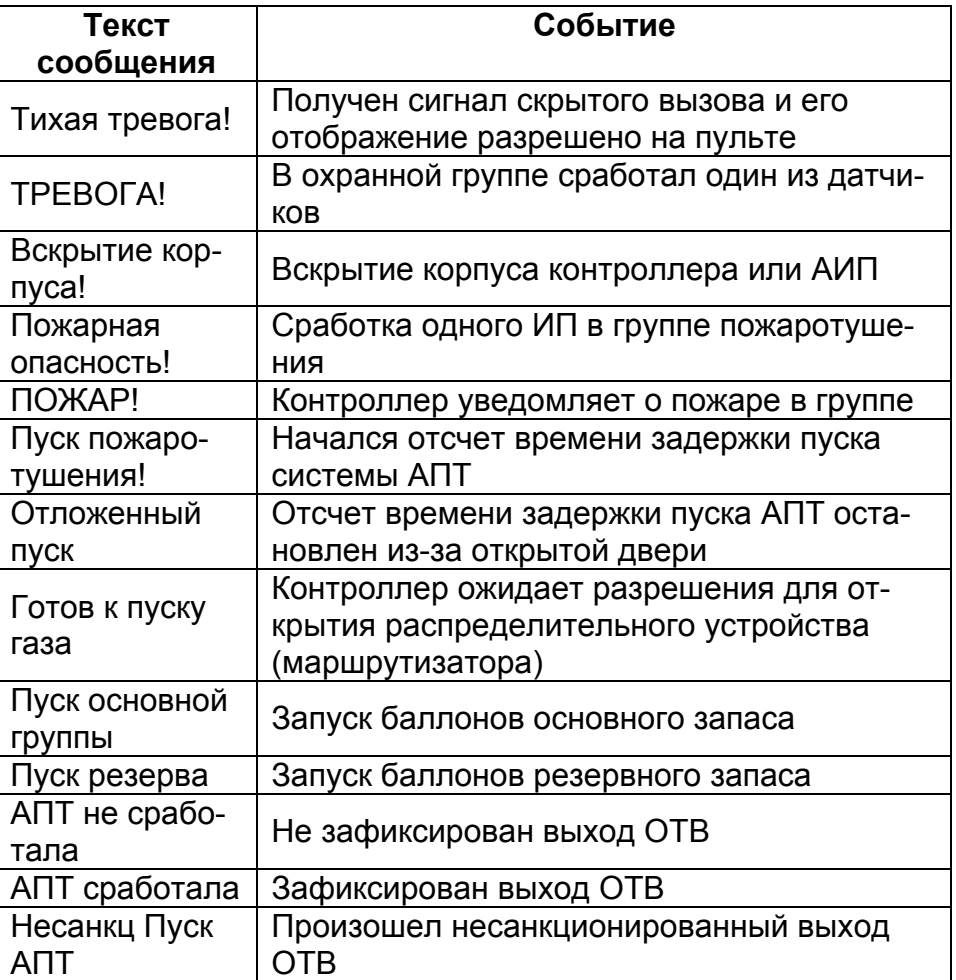

• Сигналы «Внимание» и «Неисправность» отобра-Приложению 1 с учетом приоритетов. жаются индикаторами желтого цвета и сопровожда-• При нажатии на кнопку «Питание» (здесь и далее ются звуковым оповещением.

оритетом действующая звуковая индикация изменяется на индикацию, соответствующую данному собы-высшим приоритетом. тию. На световом транспаранте, соответствующем • Если в системе присутствуют несколько состояний индикация остаётся неизменной.

• Для событий, перечисленных в Таблице 3, на экране пульта в дежурном режиме (не нажаты кнопки рядом с транспарантами) отображается название группы, в которой зафиксировано событие, и соответствующее сообщение согласно Таблице 3.

**ВАЖНО!** Для того, чтобы пульт отображал заданные пользователем ПО Octagram Flex названия групп, требуется произвести запись параметров с помощью ПО Octagram Flex (п.16). До этого момента пульт вместо названия группы отображает адрес контроллера и номер группы.

#### **7.4. Индикация питания**

• Информация о состоянии встроенных в контроллеры источников питания, а также адресных источников питания, подключенных к линии LBUS, отображается при помощи транспаранта «Питание» (для всех групп, независимо от режима охраны).

• Индикация состояний осуществляется согласно

• При возникновении события с более высоким при-та, возле которого она расположена) на экране отобназвание кнопки соответствует названию транспаранражается информационное сообщение о состоянии с

данному событию, также изменяется индикация со-с одинаковым приоритетом, то первым на экране гласно Приложению 1. На остальных транспарантах отображается состояние контроллера, а затем состояния адресных источников питания этого контроллера.

> • По окончании просмотра состояний с высшим приоритетом продолжается просмотр состояний с более низким приоритетом.

> • При нажатии на кнопку « $\leftrightarrow$ » просмотр производится в порядке уменьшения адресов контроллеров и источников питания, а при нажатии на кнопку « $\rightarrow$ » – в порядке увеличения.

> • Если у всех контроллеров линии LBUS сетевое напряжение и аккумулятор в норме, то при нажатии на кнопку «Питание» отображается экран дежурного режима (п.7.2). Иначе - в верхней строке экрана отображаются адреса устройств, а в нижней – сообщение о состоянии питания (Таблица 4).

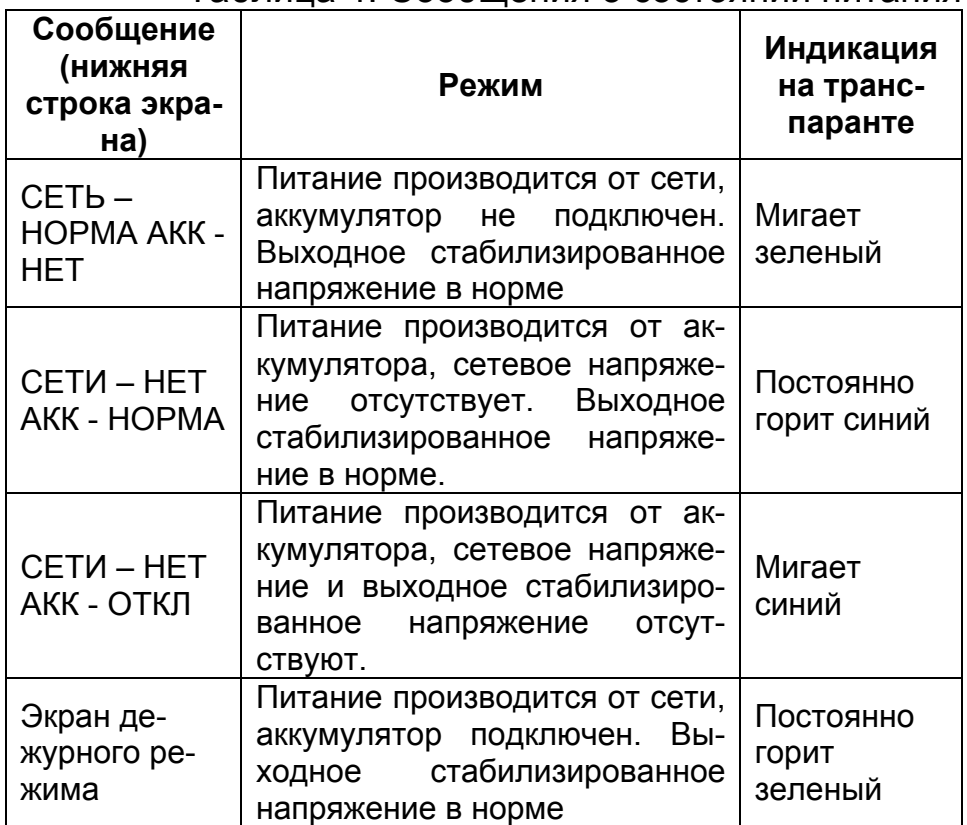

#### Таблица 4. Сообщения о состоянии питания

#### **7.5. Индикация неисправностей**

• Информация о неисправностях системы и ее отдельных элементов отображается при помощи транспаранта «Неисправность» (для всех групп независимо от режима охраны).

• Индикация на пульте – согласно Приложению 1, Таблице П1, п.5.

• При нажатии на кнопку «Неисправность» на экране отображаются сообщения о неисправностях в системе. Если в системе присутствуют несколько событий типа «Неисправность», то первым отображается событие, произошедшее раньше остальных.

• При нажатии на кнопку « $\leftrightarrow$ » просмотр производится по убыванию времени поступления событий, а при нажатии на кнопку « $\rightarrow$ » – по возрастанию.

• При отсутствии неисправностей отображается надпись «СООБЩЕНИЙ НЕТ».

• При наличии неисправностей в верхней строке отображается наименование и адрес устройства (или наименование группы), в нижней - сообщение о неисправности и время его поступления.

• Тексты сообщений о неисправностях и их расшифровка приведены в Приложении 5.

#### **7.5.1. Быстрое отключение неисправных устройств <sup>3</sup>**

**ВАЖНО!** В группе пожаротушения запрещается отключать контролирующие и исполнительные устройства, обеспечивающие выполнение алгоритма пожаротушения.

• При просмотре неисправностей (кнопка «Неисправность») приложите ключ с уровнем доступа, разрешающим постановку/снятие с охраны (контроля) группы, к которой принадлежит неисправное устройство.<br><sup>3</sup> Данная функция отсутствует при работающем ПО Octagram

Flex.

• После проверки прав ключа на экране появится предложение об удалении устройства из группы. Это означает, что неисправное устройство будет отключено (перемещено в группу **Свободные датчики** – для контроллеров А1, L5 или L6). При этом остальная система будет продолжать работать без изменений.

• Для подтверждения отключения устройства еще раз приложите ключ к пульту.

• Если не приложить ключ в течение 10 секунд или нажать какую-либо кнопку пульта, отключения устройства не произойдет.

**ВНИМАНИЕ!** Исключенное устройство должно быть включено в прежнюю группу после устранения неисправности! Возврат устройств в группу возможен только при записи параметров в контроллер с помощью ПО Octagram Flex (п.17).

#### **7.6. Контроль индикации**

При нажатии на кнопку «Ввод» в дежурном режиме производится тестирование индикации: в течение трех секунд включаются все транспаранты и, если это не запрещено настройками пульта, звуковая сигнализация. В верхней строке экрана отображается версия прошивки пульта.

#### **8. Охранная сигнализация на базе контроллеров А1, L5F64, L6F64**

#### **8.1. Дежурный режим**

• Для просмотра и изменения режима охранных групп и групп скрытого вызова нажмите кнопку рядом с транспарантом «Тревога».

• В правом верхнем углу экрана отображается первая буква названия транспаранта, которая периодически сменяется символом «Ключ», если требуется приложить ключ для выполнения какого-либо действия.

• **Первое приложение ключа** приводит к просмотру списка групп выбранного типа, доступных для данного ключа. При этом для групп, находящихся под охраной (контролем), мигают соответствующие адреса контроллеров в списке.

• Второе **приложение ключа** приводит к смене режима (состояния) группы.

• Если при втором приложении ключа использован другой ключ (не тот же, что при первом приложении), то это приложение ключа считается первым.

• Для просмотра дополнительной информации, если она имеется, служит кнопка «Ввод».

• Для возврата к предыдущему экрану служит кнопка «Отмена».

• Для завершения работы и возврата в дежурный режим повторно нажмите кнопку рядом с транспарантом «Тревога».

• Если у ключа недостаточный уровень доступа для выполнения какого-либо действия, то на экране отображается сообщение «У КЛЮЧА НЕТ ПРАВ».

#### **8.1.1. Просмотр и изменение состояния групп**

Для просмотра состояния охранных групп и групп скрытого вызова нажмите кнопку «Тревога». На экране отобразится приглашение приложить ключ для просмотра состояния групп. После приложения ключа к пульту появится надпись: «Первое приложение ключа. Подождите». Затем отобразится список групп, доступных для данного ключа:

Намменование группы

\n
$$
<
$$
  $−$   $−$   $N$   $9$   $−$   $10$   $−$   $−$ 

Экран 1

#### № - адрес контроллера

• В нижней строке отображаются адреса контроллеров, в которых прописан ключ.

• Текущий адрес для выбора выделяется символами «►» и «◄». Стрелки слева и справа в нижней строке экрана показывают наличие не отображаемых адресов за пределами экрана.

• Переход по списку осуществляется с помощью кнопок просмотра: « $\leftrightarrow$ » или « $\rightarrow$ ».

• Если группа находится под охраной, то адрес соответствующего ей контроллера в списке мигает, не охраняется – не мигает.

• Изменить режим группы можно только из окна просмотра состояния групп (Экран 1). Для этого выберите группу с помощью кнопок «←» или «→» и повторно приложите ключ. Появится надпись: «Второе приложение ключа. Подождите» и режим группы поменяется на противоположный («под охраной» или «без охраны»). Вместе с тем поменяется и отображение адреса соответствующего контроллера в нижней строке экрана (№ мигает, если группа под охраной).

• Выход из режима выбора групп (экран 1) осуществляется при нажатии кнопки рядом с транспарантом «Тревога» или автоматически через 30 секунд после последнего нажатия какой-либо кнопки.

#### **8.1.2. Просмотр информации о сработавших устройствах и общего списка устройств группы**

Для просмотра информации о сработавших в линиях LMicro адресных извещателях выберите группу в режиме просмотра состояния групп (Экран 1) с помощью кнопок « ←» или « → » и нажмите на кнопку «Ввод». При наличии сработавших извещателей на экране отображается их общее количество и адреса:

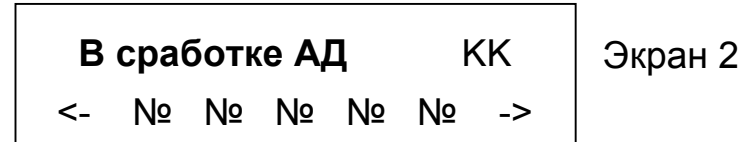

KK – количество сработавших извещателей в группе, № - адрес сработавшего извещателя

• Если все адреса не умещаются в нижней строке неисправных устройств будут мигать. экрана, то для просмотра полного списка используйте • С помощью кнопок «←» или «→» выберите устройкнопки просмотра « $\leftrightarrow$ » или « $\rightarrow$ ».

• При отсутствии сработавших извещателей на экране отображается сообщение: «В сработке АД нет».

• Для просмотра общего списка устройств выбранной группы повторно нажмите кнопку «Ввод». Появит-должать работать без изменений. ся следующий экран:

### Экран 3 **Всего в группе АД** KK <-№ № № № № ->

KK – количество устройств в группе,

№ - адрес устройства.

• Адреса сработавших или неисправных устройств мигают.

• Для возврата к предыдущему экрану нажмите кнопку «Отмена».

• Возврат к экрану дежурного режима осуществляется при нажатии кнопки рядом с транспарантом «Тревога» или автоматически через 30 секунд после последнего нажатия какой-либо кнопки.

#### **8.1.3. Отключение сработавших или неисправных устройств <sup>4</sup>**

• При просмотре общего списка устройств (экран 3) нажмите кнопку «Ввод». На экране отобразится список устройств, при этом адреса сработавших или

ство и повторно нажмите кнопку «Ввод». На экране отобразится предложение об удалении устройства из группы. Это означает, что неисправное устройство будет отключено (перемещено в группу **Свободные датчики**). При этом остальная система будет про-

• Для подтверждения отключения устройства приложите ключ к пульту.

• Если не приложить ключ в течение 10 секунд или нажать какую-либо кнопку пульта, отключения устройства не произойдет.

**ВНИМАНИЕ!** Исключенное устройство должно быть включено в прежнюю группу после устранения неисправности! Возврат устройств в группу возможен только при записи параметров в контроллер с помощью ПО Octagram Flex (п.17).

4 Данная функция отсутствует при работающем ПО Octagram Flex

#### **8.1.4. Просмотр информации о неисправных устройствах**

Просмотр информации о неисправных устройствах группы производится из экрана выбора групп (экран 1) или экрана сработавших устройств (экран 2). Для этого при просмотре одного из указанных экранов нажмите кнопку «Неисправность».

На экране отобразится общее количество неисправных устройств в группе.

При наличии неисправных устройств дальнейший появится следующее сообщение:

просмотр осуществляется с помощью кнопок « ← » или « $\rightarrow$ ». Для каждого неисправного устройства отображается следующий экран:

Экран 4 **Контроллер** № **АД** № сообщение **ЧЧ:ММ:СС**

№№ - адрес контроллера, адрес устройства

• В нижней строке - сообщение о неисправности (Приложение 4, Таблица П2) и время его поступления.

• Возврат к экрану дежурного режима осуществляется при повторном нажатии кнопки «Неисправность» или автоматически через 30 секунд после последнего нажатия какой-либо кнопки.

#### **8.2. Тревога**

При обнаружении тревоги в системе охранной сигнализации пульт отображает данное событие при помощи звукового и светового оповещения согласно Приложению 1, Таблице П1 (пункт 6).

#### **8.2.1. Просмотр сообщений**

В режиме тревоги (мигает красный транспарант «Тревога») нажмите кнопку «Тревога» для просмотра поступившей информации.

В случае, если зафиксировано несколько сигналов тревоги (например, в разных группах), на экране

 $\vert$  **КОЛИЧЕСТВО ТРЕВОГ** К  $\vert$  Экран 5 **ПРОСМОТР:** <- **и** ->

K – количество сигналов тревоги

• Просмотр списка тревог осуществляется с помощью кнопок просмотра. При нажатии на кнопку « $\leftrightarrow$ » просмотр производится по убыванию времени поступления событий, а при нажатии на кнопку « $\rightarrow$ » – по возрастанию.

• Для каждой тревоги отображается следующий экран (Экран 6).

• В случае, если зафиксирован единственный сигнал тревоги, то Экран 5 не отображается и отображается Экран 6.

 $\overline{z}$   $\overline{z}$   $\overline$ Наименование группы Тип тревоги ЧЧ:ММ:СС

В верхней строке:

• название группы (адрес контроллера и номер группы), если тревога инициирована срабатыванием охранного извещателя,

• или только адрес контроллера, если тревожная • Дальнейшие действия зависят от модели контролсигнализация включена оператором ПО Octagram лера: Flex,

• или адрес контроллера и адрес источника питания при вскрытии корпуса.

В нижней строке:

• тип тревоги: тревога, скрытый вызов, вскрытие корпуса контроллера (если тампер контроллера поставлен под охрану) и время ее возникновения.

**ВАЖНО!** Скрытый вызов отображается только в том случае, если установлено разрешение на его отображение данным пультом (п.10 или п.6.3). По умолчанию оно не установлено.

#### **8.2.2. Сброс тревоги. Просмотр и изменение состояний групп**

• Сброс тревоги охранной сигнализации происходит автоматически при снятии группы с охраны.

• Для просмотра и изменения состояния групп, в которых возникли тревоги, приложите ключ к пульту при просмотре сообщения о тревоге (п.8.2.1, экран 5). На экране появится подтверждение чтения ключа: «Первое приложение ключа».

• Если ключ прописан в контроллере, на экране пульта в нижней строке отобразится состояние группы («Группа под охраной»).

• Если тревога или скрытый вызов были инициированы оператором ПО Octagram Flex, то на пульте отобразится сообщение об отключении реле сирены контроллера.

**Для L5F64:** Для изменения режима охраны группы повторно приложите ключ к пульту (ключ должен иметь уровень доступа, разрешающий снятие данной группы с охраны). Появится сообщение о подтверждении второго приложения ключа. Затем на экране отобразится новый режим группы («Группа без охраны») и произойдет сброс сигнала тревоги. Для постановки группы под охрану еще раз приложите ключ к пульту.

**Для А1, L6F64:** Для сброса тревоги без снятия группы с охраны повторно приложите ключ, прописанный в контроллере. При этом не требуется доступ на постановку/снятие выбранной группы с охраны, поскольку группа остается под охраной.

Для снятия группы с охраны после первого приложения ключа используйте ключ с уровнем доступа, разрешающим снятие данной группы с охраны. Затем нажмите кнопку «Ввод». Появится сообщение «Снять группу?». Для снятия группы с охраны повторно приложите ключ к пульту. Если был использован ключ с недостаточным уровнем доступа, приглашение «Снять группу?» не появится.

• При повторном нажатии на кнопку «Тревога» происходит возврат к экрану дежурного режима пульта (п.7.2).

# **А1, L5F64, L6F64**

#### **9.1. Дежурный режим**

• Для просмотра и изменения режима пожарных групп и групп пожаротушения нажмите кнопку рядом с транспарантом «Пожар».

• В правом верхнем углу экрана отображается первая буква названия транспаранта, которая периодически сменяется символом «Ключ», если требуется приложить ключ для выполнения какого-либо действия.

• **Первое приложение ключа** приводит к просмотру списка групп выбранного типа, доступных для данного ключа. При этом для групп, находящихся под контролем, мигают соответствующие адреса контроллеров в списке.

• **Второе приложение ключа** приводит к смене режима контроля группы.

• Если при втором приложении ключа использован другой ключ (не тот же, что при первом приложении), то это приложение ключа считается первым.

• Для просмотра дополнительной информации, если она имеется, служит кнопка «Ввод».

• Для возврата к предыдущему экрану служит кнопка «Отмена».

• Для завершения работы и возврата в дежурный режим повторно нажмите кнопку рядом с транспарантом.

**9. Пожарная сигнализация на базе контроллеров** • Если у ключа недостаточный уровень доступа для выполнения какого-либо действия, то на экране отображается сообщение «У КЛЮЧА НЕТ ПРАВ».

#### **9.1.1. Просмотр и изменение состояния групп**

• Для просмотра состояния групп нажмите кнопку «Пожар». На экране отобразится приглашение приложить ключ для просмотра состояния групп. После приложения ключа к пульту появится надпись: «Первое приложение ключа. Подождите». Затем отобразится список групп, доступных для данного ключа:

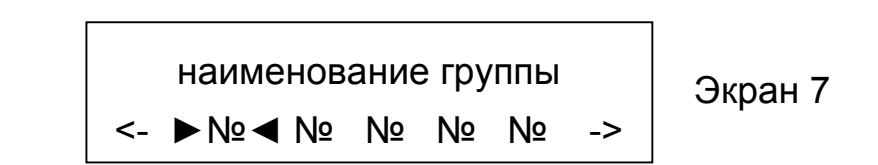

- № адрес контроллера
- В нижней строке отображаются адреса контроллеров, в которых прописан ключ.

• Текущий адрес для выбора выделяется символами «►» и «◄». Стрелки слева и справа в нижней строке экрана показывают наличие не отображаемых адресов за пределами экрана.

• Переход по списку осуществляется с помощью кнопок просмотра: « $\leftarrow$ » или « $\rightarrow$ ».

Если группа находится под контролем, то адрес соответствующего ей контроллера в списке мигает, без контроля – не мигает.

Изменить режим группы можно только из окна просмотра состояния групп (экран 7). Для этого выберите группу с помощью кнопок « $\leftrightarrow$ » или « $\rightarrow$ » и повторно приложите ключ. Появится надпись «Второе приложение ключа. Подождите» и режим группы поменяется на противоположный («под контролем» или «без контроля»). Вместе с тем поменяется и отображение адреса соответствующего контроллера в нижней строке экрана (№ мигает, если группа под контролем).

• Выход из режима выбора групп (экран 7) осуществляется при нажатии кнопки рядом с транспарантом «Пожар» или автоматически через 30 секунд после последнего нажатия какой-либо кнопки.

#### **9.1.2. Просмотр информации о сработавших извещателях и общего списка устройств группы**

• Для просмотра информации о сработавших в линиях LMicro адресных извещателях выберите группу в режиме просмотра состояния групп (п.9.1.1, экран 7) с помощью кнопок « ← » или « → » и нажмите на кнопку «Ввод».

• При наличии сработавших извещателей на экране отображается их общее количество и адреса:

• Если все адреса не умещаются в нижней строке экрана, то для просмотра полного списка используйте кнопки просмотра « $\leftrightarrow$ » или « $\rightarrow$ ».

• При отсутствии сработавших извещателей на экране отображается сообщение: «В сработке АД нет».

\n
$$
\begin{array}{|c|c|c|}\n \hline\n \text{B cpаботке AA} & KK \\
\hline\n \text{S-b} & N^{\text{Q}} & N^{\text{Q}} & N^{\text{Q}} & N^{\text{Q}} & \text{N}^{\text{Q}} & \text{-} & \text{-}\n \end{array}
$$
\n

Экран 8

KK – количество сработавших извещателей в группе, № - адрес сработавшего извещателя

• Для просмотра общего списка устройств выбранной группы повторно нажмите кнопку «Ввод». Появится следующий экран:

Before a Figure A4 K

\n
$$
\leq
$$
  $\rightarrow$   $\mathbb{N}^{\mathsf{Q}}$ 

\n $\leq$   $\rightarrow$   $\mathbb{N}^{\mathsf{Q}}$ 

\n $\leq$   $\mathbb{N}^{\mathsf{Q}}$ 

\n $\leq$   $\mathbb{N}^{\mathsf{Q}}$ 

\n $\leq$   $\mathbb{N}^{\mathsf{Q}}$ 

\n $\leq$   $\mathbb{N}^{\mathsf{Q}}$ 

\n $\leq$   $\mathbb{N}^{\mathsf{Q}}$ 

KK – количество устройств в группе,

№ - адрес устройства.

• Адреса сработавших или неисправных устройств мигают.

• Для возврата к предыдущему экрану нажмите кнопку «Отмена».

Возврат к экрану дежурного режима осуществляется при нажатии кнопки рядом с транспарантом «Пожар» или автоматически через 30 секунд после последнего нажатия какой-либо кнопки.

#### **9.1.3. Просмотр и изменение состояния всех групп контроллера**

• Для просмотра состояния пожарных групп и групп пожаротушения (под контролем или нет) нажмите кнопку «Ввод» при просмотре Экрана 9. На экране отобразится общий список пожарных групп и групп пожаротушения текущего контроллера:

Экран 10 наименование группы <-►№◄ № № № № ->

в нижней строке – список номеров всех пожарных групп и групп пожаротушения выбранного контроллера,

в верхней строке – наименование выбранной группы.

• Для изменения режима группы выберите ее с помощью кнопок « ← » или « → » и приложите ключ в пульту. Для возврата к экрану 9 нажмите кнопку «Отмена».

• Возврат в дежурный режим происходит при нажатии кнопки «Пожар» или через 30 секунд после последнего нажатия кнопок «  $\leftrightarrow$  » или «  $\rightarrow$  ».

#### **9.1.4. Отключение сработавших или неисправных устройств <sup>5</sup>**

При просмотре экрана 10 нажмите кнопку «Ввод». На экране отобразится список устройств выбранной группы, при этом адреса сработавших или неисправ

ных устройств будут мигать.

• С помощью кнопок «  $\leftrightarrow$  или «  $\rightarrow$  » выберите устройство и повторно нажмите кнопку «Ввод». На экране отобразится предложение об удалении устройства из группы. Это означает, что неисправное устройство будет отключено (перемещено в группу Свободные датчики). При этом остальная система будет продолжать работать без изменений.

• Для подтверждения отключения устройства приложите ключ к пульту.

• Если не приложить ключ в течение 10 секунд или нажать какую-либо кнопку пульта, отключения устройства не произойдет.

**ВНИМАНИЕ!** Исключенное устройство должно быть включено в прежнюю группу после устранения неисправности! Возврат устройств в группу возможен только при записи параметров в контроллер с помощью ПО Octagram Flex (п.17).

**<sup>5</sup>** Данная функция отсутствует при работающем ПО Octagram.

#### **9.1.5. Просмотр информации о неисправных устройствах**

• Просмотр информации о неисправных устройствах группы производится из экрана выбора групп (экран 7) или экрана сработавших устройств (экран 8). Для этого при просмотре одного из указанных экранов нажмите кнопку «Неисправность».

• На экране отобразится информация об общем

количестве неисправных устройств в группе.

• При наличии неисправных устройств дальнейший просмотр осуществляется с помощью кнопок « ← » или «**+**». Для каждого неисправного устройства отображается следующий экран:

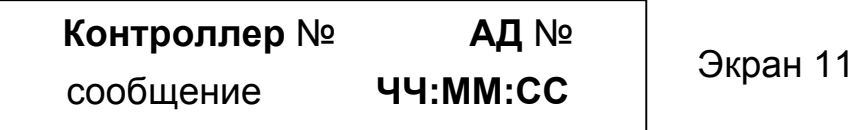

№№ - адрес контроллера, адрес устройства

• В нижней строке - сообщение о неисправности (Приложение 4, Таблица П2) и время его поступления.

• Возврат к экрану дежурного режима осуществляется при повторном нажатии кнопки «Неисправность» или автоматически через 30 секунд после последнего нажатия какой-либо кнопки.

#### **9.2. Индикация группы, оставленной без контроля**

В случае если пожарная группа оставлена без контроля по истечении заданного времени (по умолчанию 5 минут), подсвечивается транспарант «Внимание» и на экране пульта отображается сообщение «Группа без контроля». Для снятия этого сигнала нажмите кнопку «Внимание» и приложите к пульту ключ с уровнем доступа, разрешающим постановку под контроль данной группы. При этом появится со-

общение «Включить контроль?» и вторым приложением ключа группа ставится на контроль и сигнал «Внимание» снимается.

#### **9.3. Пожар**

• Сигнал «Пожар» возникает при срабатывании одного ИП или ИПР.

• При пожаре звуковая и световая индикация событий отображается согласно Приложению 1, Таблице П1 (пункт 8): транспарант «Пожар» мигает красным светом и звучит двухтональный звуковой сигнал.

#### **9.3.1. Просмотр информации о сработавших извещателях**

• В режиме пожара (транспарант «Пожар» мигает) нажмите кнопку «Пожар» или «АПТ» для просмотра информации о сработавших извещателях.

• В случае если зафиксировано несколько сигналов «Пожар» (например, в разных группах), на экране появится следующее сообщение:

> **Количество пожаров К Просмотр:** <- **и** ->

Экран 12

#### K – количество сигналов «Пожар»

• Просмотр списка сигналов осуществляется с помощью кнопок просмотра. При нажатии на кнопку «ç» просмотр производится по убыванию времени поступления событий, а при нажатии на кнопку «è» – по возрастанию.

• Для каждого сигнала отображается один из следующих экранов (Экраны 13-15).

• В случае если зафиксирован единственный сигнал «Пожар», то Экран 12 не отображается и отображается экран 12.

• В случае срабатывания в пожарной группе ИПР:

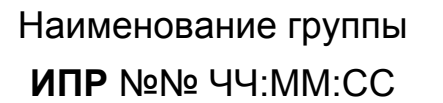

Экран 13

№№ - адрес ИПР

• В случае срабатывания только ИП:

Наименование группы **ИР** №№ ЧЧ:ММ:СС

Экран 14

№№ - адрес ИП

• Пожарная тревога может быть инициирована оператором ПО Octagram Flex при проведении пусконаладочных работ и техническом обслуживании системы. При этом на пульте отображается сообщение:

#### **Контроллер** № **ПОЖАР** ЧЧ:ММ:СС

Экран 15

#### **9.3.2. Сброс пожарной тревоги**

• Сброс тревоги пожарной сигнализации происходит автоматически при снятии группы с контроля.

• Для просмотра и изменения состояния групп, в которых возникли пожарные тревоги, нажмите кнопку «Пожар» в режиме пожара (транспарант мигает) и приложите ключ с уровнем доступа, разрешающим снятие группы с контроля, к пульту при просмотре сообщения о тревоге (п.9.3.1, экран 8). На экране появится подтверждение чтения ключа: «Первое приложение ключа». Если ключ прописан в контроллере, на экране пульта в нижней строке отобразится состояние группы («Группа под контролем»).

• Если тревога или скрытый вызов были инициированы оператором ПО Octagram Flex, то на пульте отобразится сообщение об отключении реле сирены контроллера.

• Для снятия с контроля группы повторно приложите ключ к пульту (ключ должен обладать соответствующим уровнем доступа). Появится сообщение о подтверждении второго приложения ключа. Затем на экране отобразится новый режим группы («Группа без охраны») и произойдет сброс сигнала тревоги. Для постановки группы под контроль еще раз приложите

ключ к пульту.

• При повторном нажатии на кнопку «Пожар» происходит возврат к экрану дежурного режима пульта • Для возврата к предыдущему экрану служит кнопка (п.7.2).

# **базе контроллеров А1, L6F64**

Общий алгоритм работы системы ПС и УАПТ на базе контроллеров А1, L6F64 приведен в Приложении 3.

#### **10.1. Дежурный режим**

• Для задания режима пуска АПТ нажмите кнопку рядом с транспарантом «АПТ».

• Для просмотра и изменения режима групп пожаротушения и групп автоматики нажмите кнопку рядом с транспарантом «Пожар».

• В правом верхнем углу экрана отображается первая буква названия транспаранта, которая периодически сменяется символом «Ключ», если требуется приложить ключ для выполнения какого-либо действия.

• Первое приложение ключа приводит к просмотру списка групп выбранного типа, доступных для данного ключа. При этом для групп, находящихся под контролем, мигают соответствующие адреса контроллеров в списке.

• Второе приложение ключа приводит к смене режима (состояния) группы.

• Если при втором приложении ключа использован другой ключ (не тот же, что при первом приложении), то это приложение ключа считается первым.

• Для просмотра дополнительной информации, если она имеется, служит кнопка «Ввод».

«Отмена».

**10. Пожарная сигнализация и управление АПТ на** • Для завершения работы и возврата в дежурный режим повторно нажмите кнопку рядом с транспарантом.

> Если у ключа недостаточный уровень доступа для выполнения какого-либо действия, то на экране отображается сообщение «У КЛЮЧА НЕТ ПРАВ».

#### **10.1.1. Просмотр и изменение состояния групп**

• Для просмотра состояния групп нажмите кнопку «Пожар». На экране отобразится приглашение приложить ключ для просмотра состояния групп.

• После приложения ключа к пульту появится надпись: «Первое приложение ключа. Подождите». Затем отобразится список групп, доступных для данного ключа:

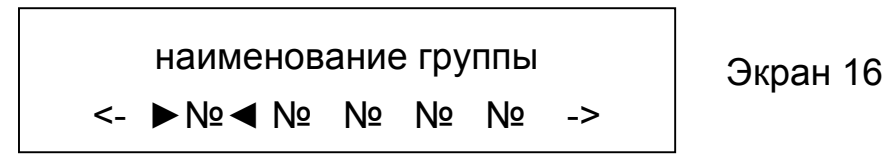

№ - адрес контроллера

• В нижней строке отображаются адреса контроллеров, в которых прописан ключ.

Текущий адрес для выбора выделяется символами «►» и «◄». Стрелки слева и справа в нижней строке

сов за пределами экрана.

Переход по списку осуществляется с помощью кнопок просмотра: «  $\leftrightarrow$  или « $\rightarrow$ ».

• Если группа находится под контролем, то адрес соответствующего ей контроллера в списке мигает, без контроля – не мигает.

• Изменить режим контроля группы можно только из окна просмотра состояния групп (экран 16). Для этого выберите группу с помощью кнопок « $\leftrightarrow$ » или « $\rightarrow$ » и повторно приложите ключ. Появится надпись «Второе приложение ключа. Подождите» и режим группы поменяется на противоположный («под контролем» или «без контроля»). Вместе с тем поменяется и отображение адреса соответствующего контроллера в нижней строке экрана (№ мигает, если группа под контролем).

• Выход из режима выбора групп (экран 16) осуществляется при нажатии кнопки рядом с транспарантом «Пожар» или автоматически через 30 секунд после последнего нажатия какой-либо кнопки.

#### **10.1.2. Просмотр информации о сработавших извещателях и общего списка устройств группы**

• Для просмотра информации о сработавших в линиях LMicro адресных извещателях выберите группу в режиме просмотра состояния групп (экран 16) с помощью кнопок «←» и «→» и нажмите на кнопку «Ввод».

экрана показывают наличие не отображаемых адре-• При наличии сработавших извещателей на экране отображается их общее количество и адреса:

Экран 17 **В сработке АД** KK <- ► № ◄ № № № № ->

KK – количество сработавших извещателей в группе, № - адрес сработавшего извещателя

• Если все адреса не умещаются в нижней строке экрана, то для просмотра полного списка используйте кнопки просмотра « ← » или « → ».

• При отсутствии сработавших извещателей на экране отображается сообщение: «В сработке АД нет»

• Для просмотра общего списка устройств выбранной группы повторно нажмите кнопку «Ввод». Появится следующий экран:

Before a Figure AД

\n**<<** 
$$
+
$$

\n**<<**  $+$ 

\n**<<**  $+$ 

\n**<<**  $+$ 

\n**<<**  $+$ 

\n**<<**  $+$ 

\n**<<**  $+$ 

\n**<<**  $+$ 

\n**<<**  $+$ 

\n**<<**  $+$ 

\n**<<**  $+$ 

\n**<<**  $+$ 

\n**<<**  $+$ 

\n**<<**  $+$ 

\n**<<**  $+$ 

\n**<<**  $+$ 

\n**<<**  $+$ 

\n**<<**  $+$ 

\n**<<**  $+$ 

\n**<<**  $+$ 

\n**<<**  $+$ 

\n**<<**  $+$ 

\n**<<**  $+$ 

\n**<<**  $+$ 

\n**<<**  $+$ 

\n**<<**  $+$ 

\n**<<**  $+$ 

\n**<<**  $+$ 

\n**<<**  $+$ 

\n**<<**  $+$ 

\n**<<**  $+$ 

\n**<<**  $+$ 

\n**<<**  $+$ 

\n**<<**  $+$ 

\n**<<**  $+$ 

\n**<<**  $+$ 

\n**<<**  $+$ 

\n**<<**  $+$ 

\n**<<**  $+$ 

\n**<<**  $+$ 

\n**<<**  $+$ 

\n**<<**  $+$ 

\n**<<**  $+$ 

\n**<<**  $+$ 

\n**<<**

Экран 18

KK – количество устройств в группе, № - адрес устройства.

• Адреса сработавших или неисправных устройств мигают.

Для возврата к предыдущему экрану нажмите кнопку «Отмена».

• Возврат к экрану дежурного режима осуществляет-**10.1.4. Отключение сработавших или неисправных** ся при нажатии кнопки рядом с транспарантом «По-**устройств <sup>6</sup>** жар» или автоматически через 30 секунд после последнего нажатия какой-либо кнопки.

#### **10.1.3. Просмотр и изменение состояния всех групп контроллера**

• Для просмотра состояния пожарных групп и групп пожаротушения (под контролем или нет) нажмите кнопку «Ввод» при просмотре Экрана 18. На экране отобразится общий список пожарных групп и групп пожаротушения текущего контроллера:

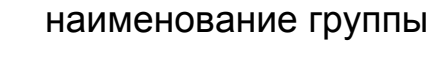

<-►№◄ № № № № ->

Экран 19

в нижней строке – список номеров всех пожарных групп и групп пожаротушения выбранного контроллера,

в верхней строке – наименование выбранной группы.

• Для изменения режима группы выберите ее с помощью кнопок « ← » или « → » и приложите ключ в пульту. Для возврата к экрану 18 нажмите кнопку «Отмена».

• Возврат в дежурный режим происходит при нажатии кнопки «Пожар» или через 30 секунд после последнего нажатия кнопок «  $\leftrightarrow$  » или « $\rightarrow$  ».

• При просмотре экрана 19 нажмите кнопку «Ввод». На экране отобразится общий список устройств выбранной группы, при этом адреса сработавших или неисправных устройств будут мигать.

• С помощью кнопок « $\leftrightarrow$ » и « $\rightarrow$ » выберите устройство и повторно нажмите кнопку «Ввод». На экране отобразится предложение об удалении устройства из группы. Это означает, что неисправное устройство будет отключено (перемещено в группу **Свободные датчики**). При этом остальная система будет продолжать работать без изменений.

• Для подтверждения отключения устройства приложите ключ к пульту.

• Если не приложить ключ в течение 10 секунд или нажать какую-либо кнопку пульта, отключения устройства не произойдет.

 $^6$  Данная функция отсутствует при работающем ПО Octagram

**ВНИМАНИЕ!** Исключенное устройство должно быть включено в прежнюю группу после устранения неисправности! Возврат устройств в группу возможен только при записи параметров в контроллер с помощью ПО Octagram Flex (п.17).

#### **10.1.5. Просмотр информации о неисправных устройствах**

Просмотр информации о неисправных устройствах группы производится из экрана выбора групп (экран

• 16) или экрана сработавших устройств (экран 17). Для этого при просмотре одного из указанных экранов нажмите кнопку «Неисправность».

• На экране отобразится информация об общем количестве неисправных устройств в группе.

• При наличии неисправных устройств дальнейший просмотр осуществляется с помощью кнопок « $\leftrightarrow$ » или «è».

• Для каждого неисправного устройства отображается следующий экран:

Экран 20

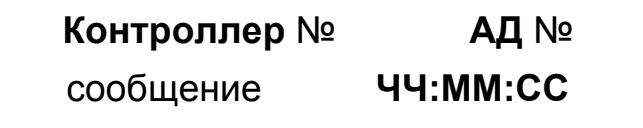

№ - адрес контроллера, адрес устройства В нижней строке - сообщение о неисправности (При-

ложение 5, Таблица П2) и время его поступления

• Возврат к экрану дежурного режима осуществляется при повторном нажатии кнопки «Неисправность» или автоматически через 30 секунд после последнего нажатия какой-либо кнопки.

#### **10.2. Просмотр и изменение режима пуска системы пожаротушения**

• Для просмотра и изменения режима пуска системы пожаротушения (автоматический/ручной) нажмите

кнопку «АПТ» в дежурном режиме пульта. Появится сообщение «Приложите ключ». Приложите к пульту ключ с уровнем доступа, разрешающим переключение режима пуска АПТ. Появится подтверждение чтения ключа «Первое приложение ключа. Подождите». Затем отобразится экран со списком адресов контроллеров, в которых ключу прописаны права изменения режима пожаротушения:

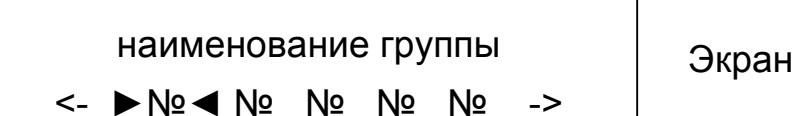

Экран 21

В верхней строке - наименование группы или адрес контроллера и номер текущей группы.

В нижней строке - список адресов доступных ключу контроллеров, текущий адрес выделяется символами «►» и «◄».

• Для выбора группы используйте кнопки « $\leftrightarrow$ » или  $\langle \langle \rightarrow \rangle \rangle$ .

• Если группа пожаротушения находится в автоматическом режиме пуска, то адрес соответствующего контроллера мигает, в ручном режиме - не мигает.

• Индикация транспаранта «АПТ» отображается согласно Приложению 1, Таблице П1 (пункты 10-11): транспарант мигает часто при автоматическом режиме пуска АУПТ, редко – при ручном режиме.

• Для изменения режима текущей группы пожароту-

шения повторно приложите ключ к пульту. Появится сообщение «Второе приложение ключа. Подождите». Режим группы пожаротушения изменится на противоположный. На экране отобразится список адресов контроллеров, причем отображение текущего адреса (мигает или нет) поменяется в соответствии с новым режимом группы.

**ВАЖНО!** Невозможно перевести АУПТ в автоматический режим пуска, если соответствующая группа пожаротушения находится в состоянии «Без контроля».

• Для просмотра состояния групп пожаротушения (под контролем или нет) нажмите кнопку «Ввод» в режиме просмотра групп (экран 21). На экране отобразится список групп текущего контроллера, для которых может быть изменен режим пуска АУПТ:

наименование группы <-►№◄ № № № № ->

Экран 22

в нижней строке – список всех групп пожаротушения выбранного контроллера,

в верхней строке – наименование выбранной группы.

Для изменения режима пуска АУПТ выберите группу с помощью кнопок «←» или «→» и приложите ключ в пульту. Для возврата к экрану 21 нажмите кнопку «Ввод».

• Возврат в дежурный режим происходит при нажатии кнопки «АПТ» или через 30 секунд после последнего нажатия кнопок « $\leftrightarrow$ » или « $\rightarrow$ ».

#### **10.3. Индикация группы, оставленной без контроля**

В случае если группа пожаротушения оставлена без контроля, по истечении заданного времени (по умолчанию 5 минут), подсвечивается транспарант «Внимание» и на экране пульта отображается сообщение «Группа без контроля». Для снятия этого сигнала нажмите кнопку «Внимание» и приложите к пульту ключ с уровнем доступа, разрешающим постановку под контроль данной группы. При этом появится сообщение «Включить контроль?» и вторым приложением ключа группа ставится на контроль и сигнал «Внимание» снимается.

#### **10.4. Индикация состояния «Внимание»**

• При отсутствии сработавших извещателей транспарант «Внимание» не подсвечен и при нажатии кнопки «Внимание» на экране отображается сообщение «Сообщений нет».

• В случае срабатывания одного ИП в группе пожаротушения транспарант «Внимание» начинает мигать желтым светом. Звуковая и световая индикация событий отображается согласно Приложению 1, Таблице П1 (пункт 7). При нажатии кнопки «Внимание» на экране отображается адрес сработавшего ИП:

Наименование группы **ИП** №№ ЧЧ:ММ:СС

Экран 23

В верхней строке: наименование группы или адрес контроллера и номер группы.

В нижней строке: адрес пожарного извещателя и время его сработки.

• Если в системе зафиксировано несколько сигналов «Внимание» (например, сработали извещатели в разных группах пожаротушения), то при нажатии на кнопку « $\leftrightarrow$ » просмотр производится по возрастанию времени поступления событий, а при нажатии на кнопку  $\langle \langle \rangle$ » – по убыванию.

• Если в параметрах пульта установлен признак «Фиксировать сигнал «Внимание» (в версиях прошивки пульта до 2009 г. отсутствует), то транспарант «Внимание» будет подсвечен до момента снятия с контроля группы, в которой сработал извещатель или до сброса сигнала «Внимание» с помощью ключа. В противном случае – транспарант выключается при возврате ИП в дежурный режим (если факт пожара не подтвержден срабатыванием другого ИП или ИПР) или при получении сигнала «Пожар».

При повторном нажатии на кнопку «Внимание» происходит возврат к экрану дежурного режима пульта (п.7.2).

#### **10.5. Пожар**

• Сигналу пожарной тревоги предшествует сигнал «Внимание» (при срабатывании одного ИП). Сигнал «Пожар» возникает при срабатывании двух ИП в одной группе или одного ИПР.

• При пожаре звуковая и световая индикация событий отображается согласно Приложению 1, Таблице П1 (пункт 8): транспарант «Пожар» мигает красным светом и звучит двухтональный звуковой сигнал.

#### **10.5.1. Просмотр информации о сработавших извещателях**

• В режиме пожара (транспарант «Пожар» мигает) нажмите кнопку «Пожар» или «АПТ» для просмотра информации о сработавших извещателях.

• В случае если зафиксировано несколько сигналов «Пожар» (например, в разных группах), на экране появится следующее сообщение:

## **Количество пожаров** К **Просмотр:** <- **и** ->

Экран 24

K – количество сигналов «Пожар»

• Просмотр списка сигналов осуществляется с помощью кнопок просмотра. При нажатии на кнопку  $\ll \rightarrow \gg$ просмотр производится по убыванию времени поступления событий, а при нажатии на кнопку « $\rightarrow$ » – по возрастанию. Для каждого сигнала отображается

• один из следующих экранов (Экраны 25-27).

• В случае если зафиксирован единственный сигнал «Пожар», то Экран 24 не отображается и отображается экран 25.

В случае срабатывания в пожарной группе ИПР:

Наименование группы **ИПР** №№ ЧЧ:ММ:СС

Экран 25

№№ - адрес ИПР

• В случае срабатывания только ИП:

Наименование группы **ИП** №№ ЧЧ:ММ:СС

Экран 26

№№ - адрес ИП

• Пожарная тревога может быть инициирована оператором ПО Octagram Flex при проведении пусконаладочных работ и техническом обслуживании системы. При этом на пульте отображается сообщение:

**Контроллер** № **ПОЖАР** ЧЧ:ММ:СС

Экран 27

• Режим включения транспаранта «АПТ» и звуковое оповещение меняется в соответствии с режимом просматриваемой группы пожаротушения согласно Приложению 1, Таблице П1 (пункты 10-13).

#### **10.5.2. Сброс пожарной тревоги**

• Для просмотра и изменения состояния групп, в которых возникли пожарные тревоги, нажмите кнопку «Пожар» в режиме пожара (транспарант мигает) и приложите ключ к пульту при просмотре сообщения о пожарной тревоге. На экране появится подтверждение чтения ключа: «Первое приложение ключа». Если ключ имеет уровень доступа, разрешающий снятие группы с контроля, то на экране пульта в нижней строке отобразится состояние группы («Группа под контролем»).

Для снятия с контроля группы повторно приложите ключ к пульту (ключ должен обладать соответствующим уровнем доступа). Появится сообщение о подтверждении второго приложения ключа. Затем на экране отобразится новый режим группы («Группа без охраны») и произойдет сброс сигнала тревоги. Для постановки группы под контроль еще раз приложите ключ к пульту.

• При повторном нажатии на кнопку «Пожар» происходит возврат к экрану дежурного режима пульта (п.7.2).

#### **10.5.3. Запуск пожаротушения в ручном режиме <sup>7</sup>**

• Если выбранная группа пожаротушения (п.10.5.1) находится в ручном режиме пуска, то для запуска АПТ необходимо нажать кнопку «АПТ».

• На экране появится приглашение подтвердить пуск пожаротушения: «Подтвердите запуск пожаротушения».

• В течение 10 секунд необходимо приложить ключ с уровнем доступа, разрешающим смену режима группы пожаротушения.

• Если по истечении указанного времени ключ не был приложен, то пульт возвращается в режим просмотра групп.

• После приложения ключа появится подтверждение чтения ключа: «Проверка прав ключа. Подождите».

• Если ключ обладает не достаточным уровнем доступа, появится сообщение «У ключа нет прав» и запуск АПТ не произойдет.

• Если ключ имеет уровень доступа, разрешающий перевод АПТ в автоматический режим, то после проверки прав ключа на экране дежурного режима отображаются сообщения о начале и ходе процесса пожаротушения аналогично сообщениям при запуске пожаротушения в автоматическом режиме (п.10.5.4).

<sup>7</sup> Дистанционный запуск осуществляется с помощью ИПР. установленного у входа в защищаемое помещение (алгоритм работы системы АПТ см. в Приложении 3)

#### **10.5.4. Запуск пожаротушения в автоматическом режиме**

• Если группа пожаротушения находится в автоматическом режиме пуска, то запуск АПТ происходит в соответствии с алгоритмом работы контроллера (общее описание см. в Приложении 3).

• Затем на экране пульта в дежурном режима отображаются сообщения о начале и ходе процесса пожаротушения и о его результате. При этом подсветка транспаранта «АПТ» и звуковая сигнализация отображается согласно Приложению 1, Таблице П1 (пункты 9 – 13). Об успешном выполнении алгоритма пожаротушения свидетельствует сообщение на пульте «АПТ сработала», иначе – «АПТ не сработала».

#### **10.6. Индикация несанкционированного пуска АУПТ**

При несанкционированном пуске АУПТ (сработал СДУ одного из направлений АУПТ без команды запуска системы АПТ) транспарант «АПТ» светится постоянно, звучит двухтональный сигнал и на экране отображается сообщение «Несанкционированный пуск АПТ».

#### **11. Просмотр архива событий**

• Для просмотра событий, хранящихся в памяти контроллера, нажмите кнопку просмотра « $\leftrightarrow$ » в дежурном режиме (п.7.2) и в ответ на приглашение приложите ключ к пульту.

• После проверки уровня доступа ключа на экране отобразятся события только тех контроллеров, где прописан данный ключ, начиная с последнего по времени события.

• Просмотр списка событий осуществляется с помощью кнопок « ← » или « → » по убыванию и возрастанию времени возникновения события соответственно. При достижении границы просмотра на экране отображается предупреждение.

• Каждое событие отображается на двух экранах: основном и дополнительном.

• Основной экран содержит сообщение о событии, дату и время его возникновения.

• Дополнительный экран содержит вспомогательную информацию. Например, для событий постановки или снятия с охраны группы это название группы и номер ключа.

• Переключение между основным и дополнительным экраном просмотра события осуществляется с помощью кнопки «Ввод» или «Отмена».

• Выход из режима просмотра событий осуществляется при нажатии одной из кнопок, расположенных рядом с транспарантами, или автоматически через 30 секунд после последнего нажатия какой-либо кнопки.

#### **12 Первоначальная настройка пульта в ПО Octagram Flex**

• Для настройки пульта в ПО Octagram Flex выберите пульт в дереве компонент консоли Octagram и воспользуйтесь пунктом Свойства контекстного меню.

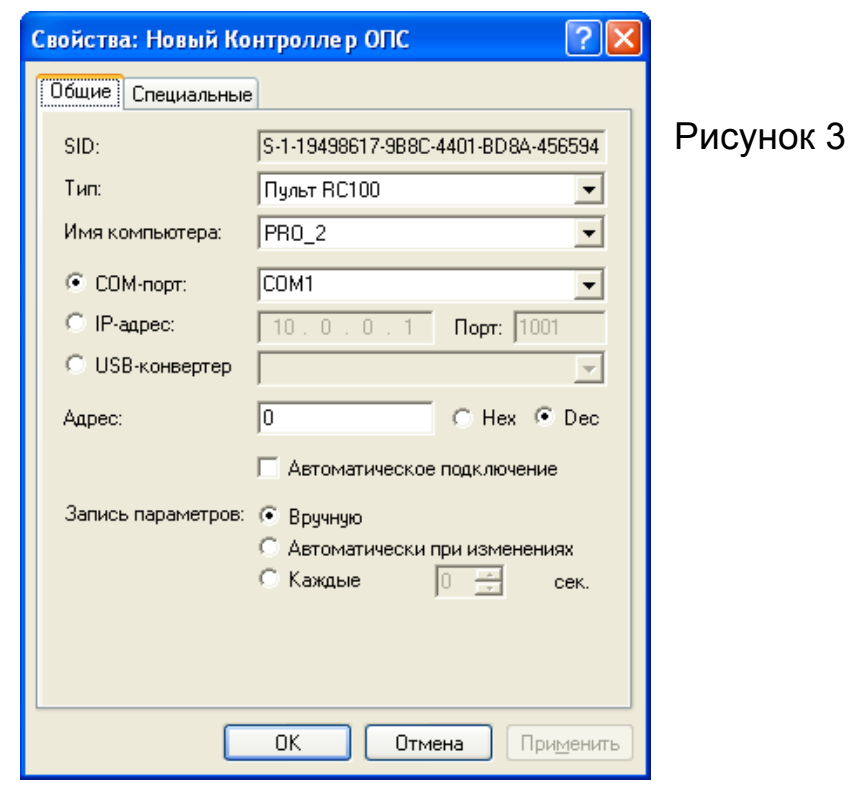

В появившемся окне (Рисунок 3) на вкладке **Общие** в секции **Запись параметров** выберите режим записи параметров: **Вручную, Автоматически при изменениях** или с заданным периодом времени **Каждые..с.** 

#### Нажмите **Применить** для сохранения.

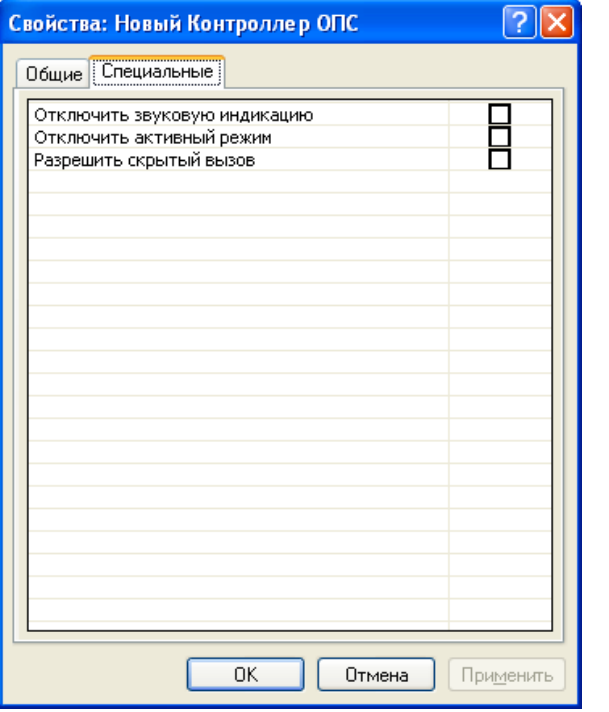

Затем перейдите на вкладку **Специальные** (Рисунок 4) и при необходимости установите следующие флажки:

Рисунок 4

- **Отключить звуковую индикацию** – для полного отключения звуковой индикации пульта;

- **Отключить активный режим** – для отключения возможности пульта опрашивать устройства на линии LBUS (выступать в качестве устройства-мастера). При установленном флажке пульт может только прослушивать линию (слуга).

- **Разрешить скрытый вызов** – для разрешения

отображения тихих тревог (тревог «Скрытый вызов») на экране пульта в режиме охраны охранных групп. Если флажок не установлен, тихие тревоги пультом не отображаются.

• Нажмите **ОК** для сохранения параметров и возврата к консоли Octagram.

• При необходимости измените наименование пульта в дереве компонент консоли Octagram, для чего выделите пульт в дереве, в контекстном меню выберите **Переименовать** и введите новое название.

#### **13. Запись параметров устройств с помощью ПО Octagram Flex**

**ВАЖНО!** После изменения информации о ключах и их уровнях доступа необходимо обязательно записать параметры в пульт, хотя бы в один из подключенных к линии LBUS.

Для записи в память пульта параметров, настроенных в ПО Octagram Flex (наименования групп, уровней доступа ключей, специальных свойств пульта), выделите пульт в дереве компонент консоли Octagram и воспользуйтесь пунктом контекстного меню **Все задачи/Записать параметры** (Рисунок 5).

Также запись параметров может производиться в автоматическом режиме при изменениях или периодически с заданным интервалом времени, если это указано в окне Свойства пульта (Рисунок 3).

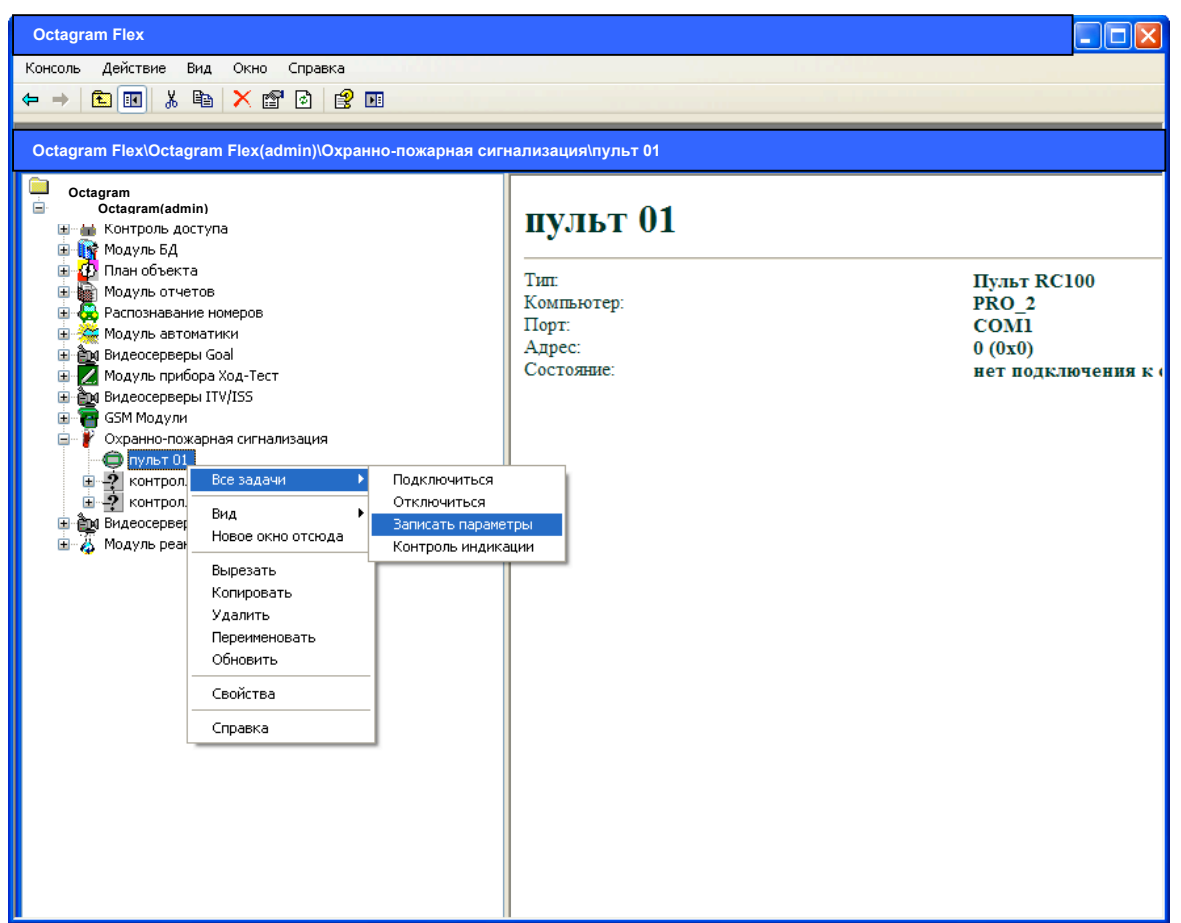

Рисунок 5

#### **14. Комплектность**

Комплектность поставки указывается в паспорте на устройство.

#### **15. Маркировка**

Маркировка устройства содержит условное обозначение и порядковый номер устройства по системе нумерации Изготовителя.

Маркировка потребительской тары содержит условное обозначение, порядковый номер устройства по системе нумерации Изготовителя и дату изготовления устройства.

#### **16. Тара и упаковка**

Устройство с паспортом помещается в потребительскую тару из коробочного картона. По согласованию с заказчиком допускается применять другие виды тары.

#### **17. Общие указания по эксплуатации**

Эксплуатация устройства должна производиться техническим персоналом, изучившим настоящее руководство по эксплуатации, прошедшим обучение и инструктаж по технике безопасности.

После вскрытия упаковки устройства необходимо:

• провести внешний осмотр устройства, убедиться в отсутствии механических и иных повреждений;

• проверить комплектность устройства и поставки. После транспортирования при температуре ниже - $5^{\circ}$ С перед включением устройство должно быть выдержано без упаковки в нормальных условиях не менее 6 ч.

#### **18. Порядок монтажа**

• Работы по монтажу устройства на объекте следует проводить в соответствии с действующими требованиями к монтажу технических средств безопасности.

• На этапе проектирования определить места установки всех устройств, прорисовать и сохранить для будущего использования план размещения оборудования и схему прокладки кабелей.

• Монтаж устройств, входящих в состав системы, проводить согласно их эксплуатационной документации.

• Провода кабеля подключения пульта (с разъемом) соединить с проводами системы **пайкой** или через **клеммные колодки под винт.**

• Допускается устанавливать пульт как в центральной диспетчерской, так и перед входом в защищаемое помещение.

• При проектировании схемы прокладки соединительных кабелей, необходимо учитывать, что соединительные кабели прокладываются на расстоянии не менее 0,5 метра от силовых, а их пересечение производится под прямым углом (с использованием металлической заземленной пластины между кабелями в месте пересечения).

• Монтаж рекомендуется выполнять экранированным не поддерживающим горение проводом сечением не менее 0.5 мм<sup>2</sup>. Характеристики линий связи приведены в Таблице 6.

Произвести монтаж соединительных и интерфейс

кабелей • согласно проектной схеме прокладки.

• Согласно плану размещения и проектным схемам произвести подключение оборудования.

• Схема подключения пульта приведена в Приложении 2.

• Монтаж пульта на стену выполнять следующим образом:

- Снять заднюю крышку пульта, повернув против часовой стрелки.

- Закрепить ее на стене с помощью крепежа и переходной муфты.

- Установить пульт под углом 30 – 40 градусов к задней крышке и плотно прижать.

- Повернуть по часовой стрелке до упора.

- Законтрить винтом в нижней части корпуса.

- Опломбировать контровочный винт мастичной печатью.

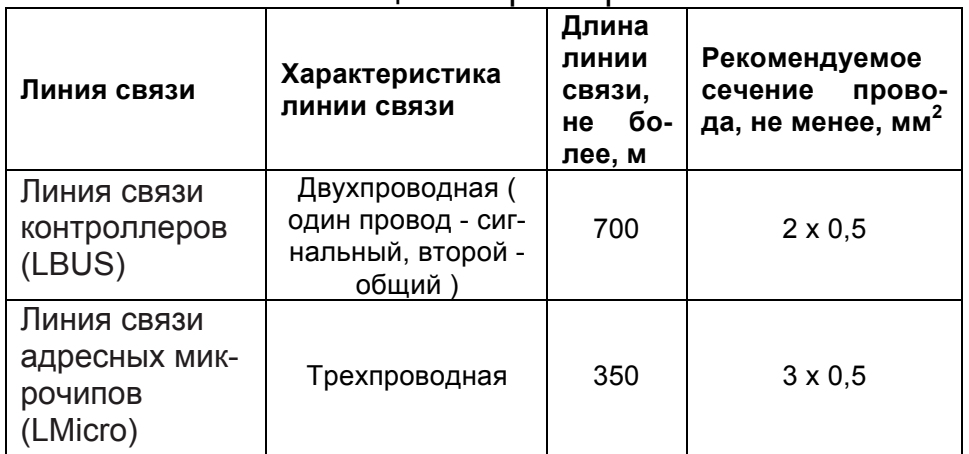

Таблица 6 Характеристики линий связи

#### **19. Подготовка к работе**

• Подготовка к работе проводится при обесточенном устройстве.

• Визуально проверить устройство на соответствие документации, комплектности и схеме подключения, путем сличения устройства с чертежами и технической документацией.

• Произвести контроль смонтированных сигнальных цепей и цепей питания на отсутствие короткого замыкания между контактами: – GND и + 12 B.

• Установить адрес пульта в системе (п.6 настоящего Руководства).

• Подать питание на все устройства системы.

• Произвести первоначальную настройку системы с помощью ПО Octagram, для чего выполнить следующие действия в соответствии с рекомендациями, изложенными в «Руководстве пользователя ПО Octagram Flex» и в технической документации, прилагаемой к используемым в системе устройствам:

- Установите программное обеспечение Octagram на компьютер.

- Запустите ПО Octagram Flex на компьютере.

- Произведите поиск устройств, в результате чего должны быть обнаружены все подключенные контроллеры, пульты, адресные микрочипы.

- Настройте контроллеры и адресные группы (охранные, пожарные, пожаротушения).

- Настройте параметры пульта(ов) (п.10 настоящего Руководства).

- - Создайте пользователей и группы пользователей.

- Создайте, настройте и присвойте уровни доступа пользователям.

- Присвойте пользователям ключи.

- Запишите параметры в контроллеры, пульты (п.13 настоящего Руководства).

• При включении нового пульта в работающую систему требуется переподключение ПО Octagram Flex.

• Проверьте работоспособность всех устройств в соответствии с их назначением.

• Проверьте работоспособность ключей пользователей при изменении режимов охранных, пожарных групп и групп пожаротушения.

• Контроль производить визуально на экране пульта и мониторе компьютера в соответствующих окнах программного обеспечения.

#### **Приложение 1. Индикация пульта при возникновении событий**

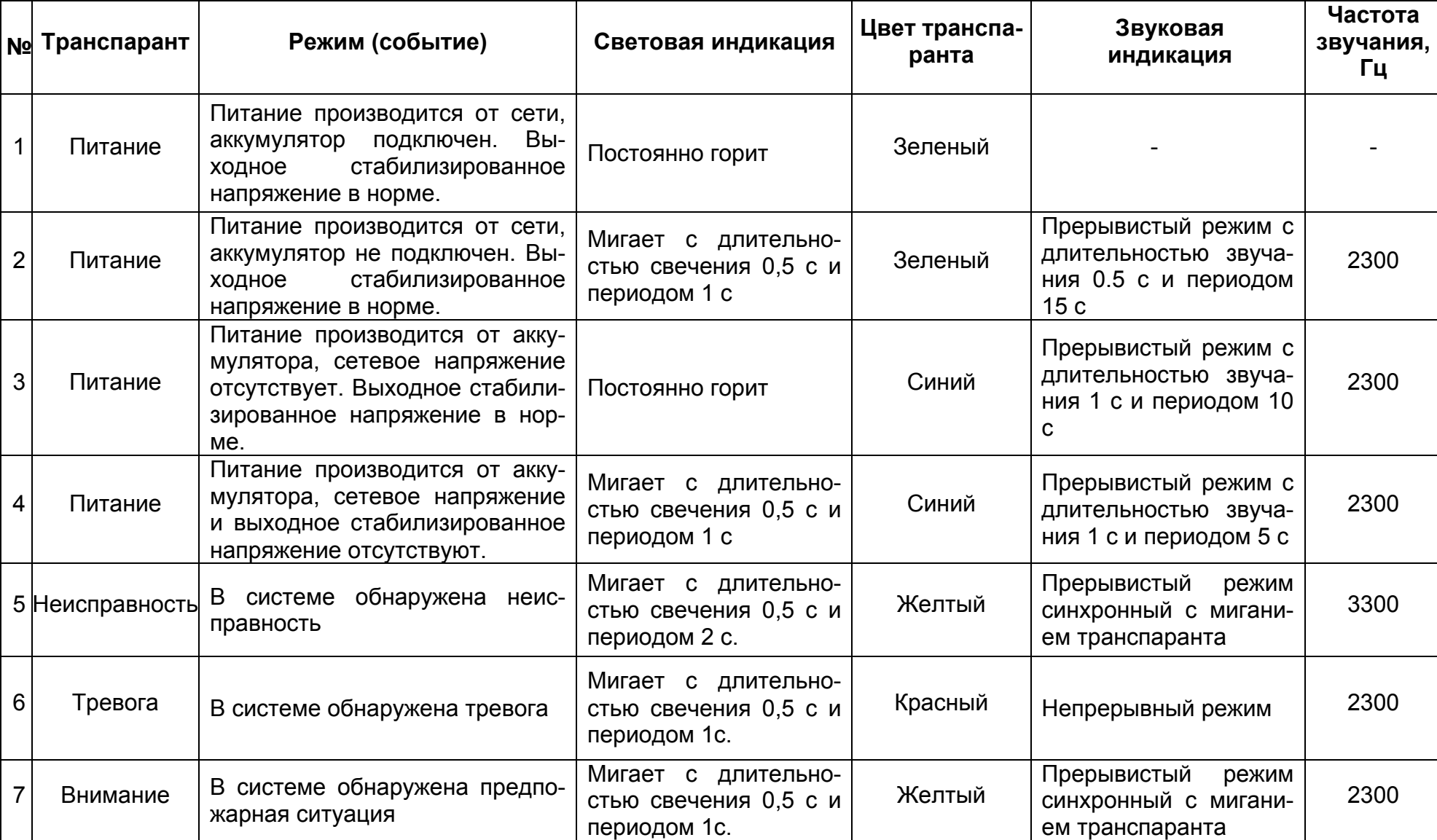

Таблица П1. Индикация событий (в порядке возрастания приоритетов событий)

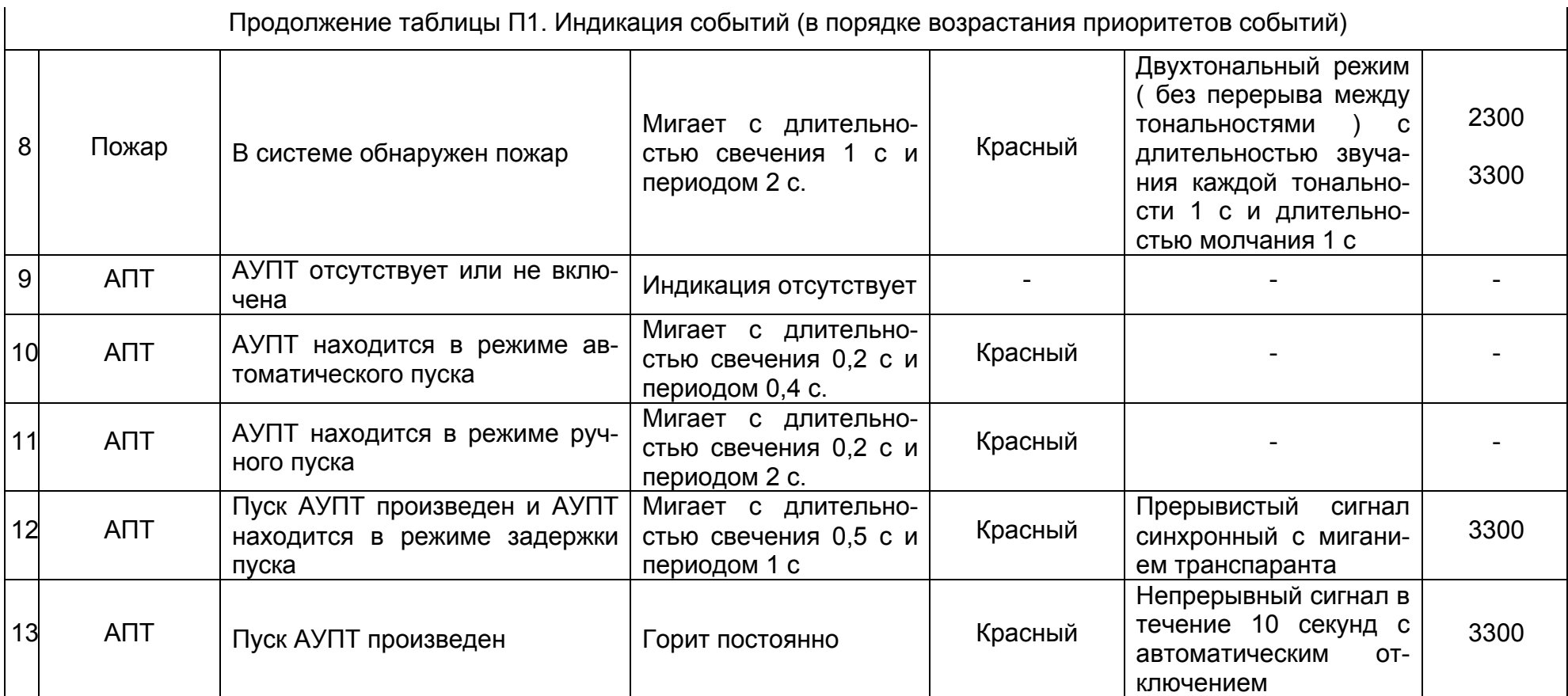

#### **Приложение 2. Схема подключения пульта RC100 к линии LBUS Приложение 3. Описание работы системы ПС и АПТ на базе контроллера А1, L6F64**

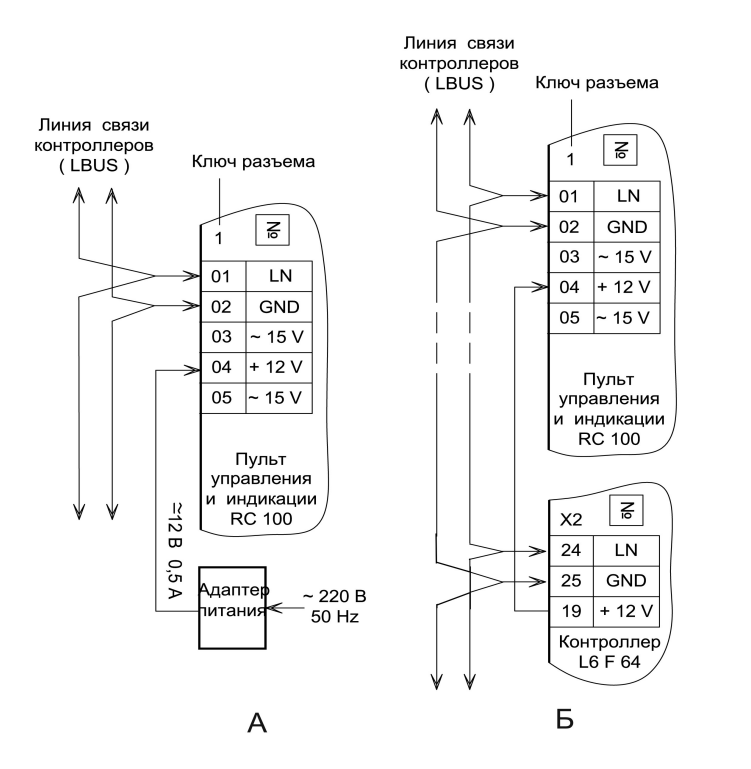

**Примечание.** Допускается использование внешнего источника питания вместо контроллера для питания пульта RC100.

#### **1. Назначение**

Адресная система управления автоматическим пожаротушением Octagram предназначена для управления автоматикой систем:

• газового (аэрозольного) централизованного или модульного пожаротушения,

- модульного порошкового пожаротушения,
- модульных установок пожаротушения тонкораспыленной водой низкого или высокого давления.

#### **2. Состав**

Адресная система УПТ Octagram строится на базе следующих основных устройств:

- Контроллеры А1, L6F64,
- Пульты управления и индикации Octagram RC100 (до 15 шт на одну линию LBUS),
- Адресные микрочипы Octagram,
- Пожарные извещатели (автоматические и ручные),
- Автоматическая установка пожаротушения (АУПТ),
- Информационные табло.

Контроль и управление системой осуществляется с помощью адресных микрочипов, включенных в адресные шины LMicro контроллеров А1, L6F64.

Пример системы газового (аэрозольного) автоматического пожаротушения приведен в Приложении 4.

#### **3. Режимы пуска АУПТ**

Установка пожаротушения в системе Octagram может находиться в одном из двух режимов: «Автоматический пуск пожаротушения» или «Ручной пуск пожаротушения».

#### **3.1. Автоматический режим пуска АУПТ**

Контроллер включает пуск пожаротушения (с задержкой пуска) в одном из следующих случаев:

при срабатывании двух и более ИП в одной адресной группе пожаротушения;

- при срабатывании хотя бы одного ИПР;
- по команде оператора пульта с использованием ключа доступа.

Табло «Автоматика отключена» перед входом в защищаемое помещение выключено.

**ВАЖНО!** При проектировании системы необходимо учитывать, что все ИП, расположенные в одном помещении, должны относиться к одной адресной группе контроллера.

#### **3.2. Ручной режим пуска АУПТ**

В ручном режиме пуска АУПТ контроллер включает пуск пожаротушения (с задержкой пуска) в одном из случаев:

• при срабатывании хотя бы одного ИПР, установленного у входа в защищаемое помещение (дистанционный запуск),

по команде оператора пульта с использованием

ключа доступа. Табло «Автоматика отключена» перед входом в защищаемое помещение включено.

#### **3.3. Смена режима пуска АУПТ**

Смена режима пуска АУПТ (автоматический/ручной) осуществляется одним из следующих способов:

• По команде с центрального пульта RC100, установленного в центральной диспетчерской;

• По команде с удаленного пульта RC100, установленного перед входом в защищаемое помещение;

• По ключу, приложенному к считывателю, установленному перед входом в защищаемое помещение.

• По команде оператора ПО Octagram Flex (опция); Смена режима пуска АУПТ (из автоматического в ручной) происходит также при открытии двери в защищаемое помещение. При этом АУПТ переводится в ручной режим, включается световое табло «Автоматика отключена».

#### **4. Контроль исходного состояния**

Осуществляется постоянный контроль приведенных ниже параметров с формированием события «Неисправность АПТ» и отказом от запуска системы АПТ в случае, если хотя бы один параметр не соответствует норме. Индикация на пульте RC100 отображается согласно его документации.

Для систем газового (аэрозольного) ПТ, а также ПТ ТРВ высокого давления осуществляется контроль:

• Напряжения источника питания АУПТ,

• Исправность пусковых и контролирующих ных алгоритма запуска систем АПТ, используемые в устройств и табло.

• Напряжения на электроконтактах электромагнитных клапанов пусковых баллонов основного и резервного запасов ОТВ,

• Напряжения на электроконтактах электромагнитных клапанов направлений (маршрутизаторов),

• Линии питания электромагнитных клапанов (контроль напряжения на электромагнитных клапанах пусковых баллонов и на электромагнитных клапанах направлений),

• Наличия газа в пусковых баллонах основного и резервного запаса ОВТ при помощи электроконтактных манометров или весовых датчиков,

• Наличия ОТВ в баллонах основного и резервного запасов при помощи электроконтактных манометров или весовых датчиков,

• Напряжения на светозвуковых табло (или световых табло и звуковых оповещателях),

• Линии питания светозвуковых табло,

• Для систем модульного порошкового ПТ и ПТ ТРВ низкого давления контролируется напряжение источника питания, исправность цепей запуска до МПП, исправность пусковых и контролирующих устройств и табло. Дополнительно могут контролироваться и другие параметры, например, давление в баллонах, что не рассматривается в данном руководстве.

• В зависимости от типа системы АПТ различаются и алгоритмы их работы. Далее приведены три различ-

системах Octagram.

**5. Алгоритмы работы**

#### **5.1. Газовое (аэрозольное) централизованное или модульное пожаротушение**

При запуске системы АПТ (по команде контроллера) выполняются следующие действия:

• В защищаемом помещении включается светозвуковое табло «Газ, уходи» (или световое табло и звуковой оповещатель). Начинается отсчет времени на эвакуацию персонала защищаемого помещения (согласно НПБ 88-01\* не менее 10 с), заданного с помощью ПО Octagram Flex на этапе настройки системы.

• Подается групповой сигнал на инженерные системы здания (отключение вентиляции, включение системы дымоудаления и подпора воздуха, опускание лифтов на посадочный этаж, включение системы оповещения, управления эвакуацией, отключение электроэнергии и т.п.).

• При открытии двери в защищаемое помещение (в процессе эвакуации людей) отсчет времени приостанавливается и затем возобновляется при закрытии двери.

• По завершении отсчета времени на эвакуацию включаются электроклапана распределительного устройства (маршрутизатора) на заданное время или «навсегда» (устанавливается при настройке системы и зависит от распределительного устройства и типа

ОТВ).

• Поступает команда (подается напряжение) на включение клапана баллона пневмозапуска основного запаса ОТВ. При этом выключается табло «Газ, уходи», перед входом в защищаемое помещение включается табло «Газ, не входи».

• Открываются пневмоклапана для выхода ОТВ из баллонов основного запаса.

• Производится отсчет времени задержки на выход ОТВ и достижение рабочего давления в трубопроводе.

• Если СДУ направления сработал, то формируется событие «Система АПТ сработала» и отключается клапан распределительного устройства (маршрутизатора). Если СДУ направления не сработал, то:

- поступает команда на включение клапана баллона пневмозапуска резервного запаса ОТВ;

- открываются пневмоклапана для выхода ОТВ из баллонов резервного запаса;

- если СДУ направления сработал, то формируется событие «Система АПТ сработала» и отключается клапан распределительного устройства (маршрутизатора).

- если СДУ направления не сработал, то формируется событие «Система АПТ не сработала».

Если к моменту включения исполнителя пуска основного запаса ОТВ возникла неисправность основной группы баллонов, то производится пуск резервной группы (если есть).

#### **5.3. Модульное порошковое пожаротушение**

При запуске системы модульного порошкового пожаротушения выполняются следующие действия:

• Включается светозвуковое табло «Порошок, уходи». Подается групповой сигнал на инженерные системы здания (отключение вентиляции, опускание лифтов,

включение системы оповещения, отключение электроэнергии и т.п.);

• Начинается отсчет установленного времени на эвакуацию. Открытие дверей в защищаемое помещение не влияет на отсчет времени на эвакуацию.

- Поступает команда на запуск МПП;
- Выключается табло «Порошок, уходи»;
- Включается табло «Порошок, не входи»;
- Формируется событие «Система АПТ сработала».

#### **5.4. Пожаротушение тонкораспыленной водой низкого давления**

При запуске системы модульного пожаротушения тонкораспыленной водой низкого давления с раздельным хранением газа и воды выполняются следующие действия:

• Подается групповой сигнал на инженерные системы здания (отключение вентиляции, опускание лифтов, включение системы оповещения, отключение электроэнергии и т.п.);

Поступает команда на включение клапана баллона запуска ПТ;

• Формируется событие «Система АПТ сработала».

#### **5.5. Пожаротушение тонкораспыленной водой высокого давления**

Алгоритм аналогичен газовому ПТ за исключением отсутствия приостановки отсчета времени на эвакуацию при открытии двери защищаемого помещения.

#### **5.6. Несанкционированный пуск ОТВ**

Несанкционированным считается пуск ОТВ, произошедший вне процесса пожаротушения, т.е. когда в системе не зафиксирован запуск АУПТ (в ручном или автоматическом режиме).

При несанкционированном пуске ОТВ, приведшем к срабатыванию сигнализатора давления (СДУ), включаются одновременно звуковое оповещение и табло «Уходи».

### **Приложение 4. Сообщения о неисправностях**

Таблица П2. Общие сообщения о неисправностях Таблица П3. Сообщения о неисправностях АCПТ

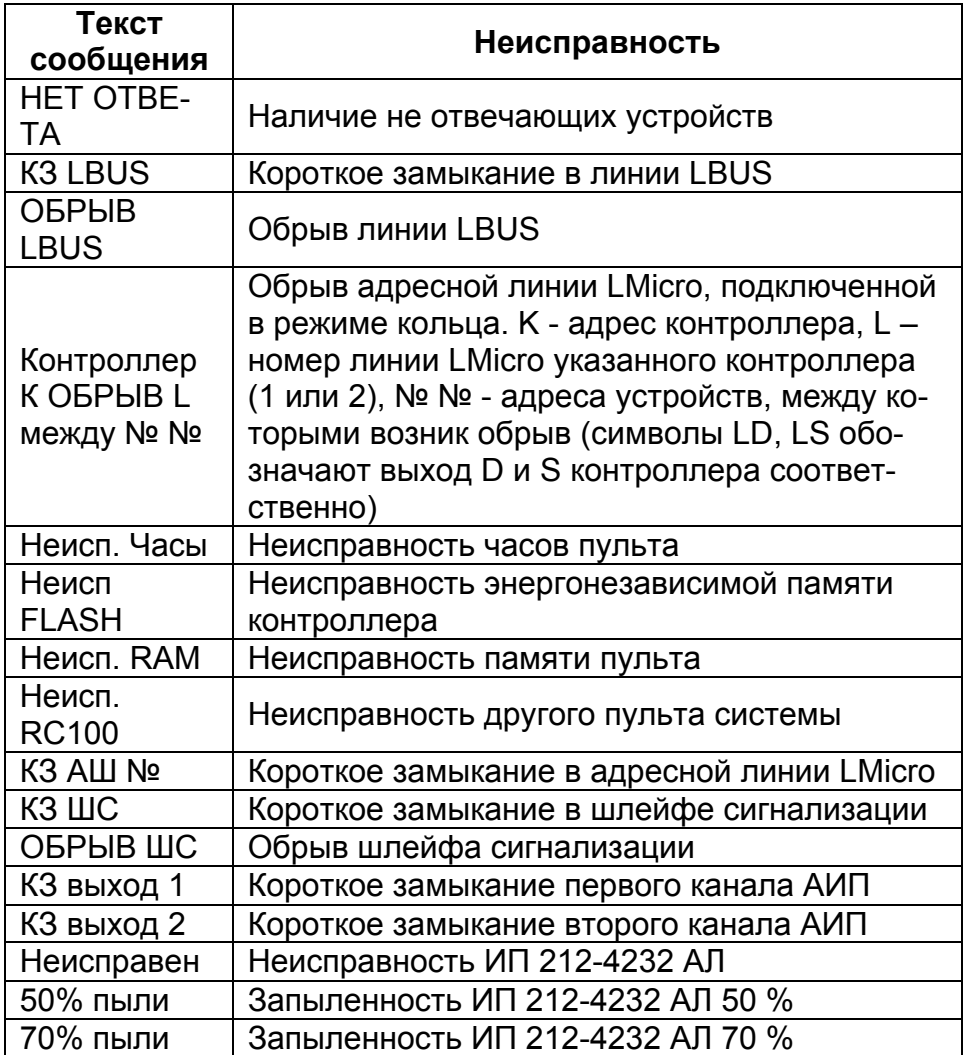

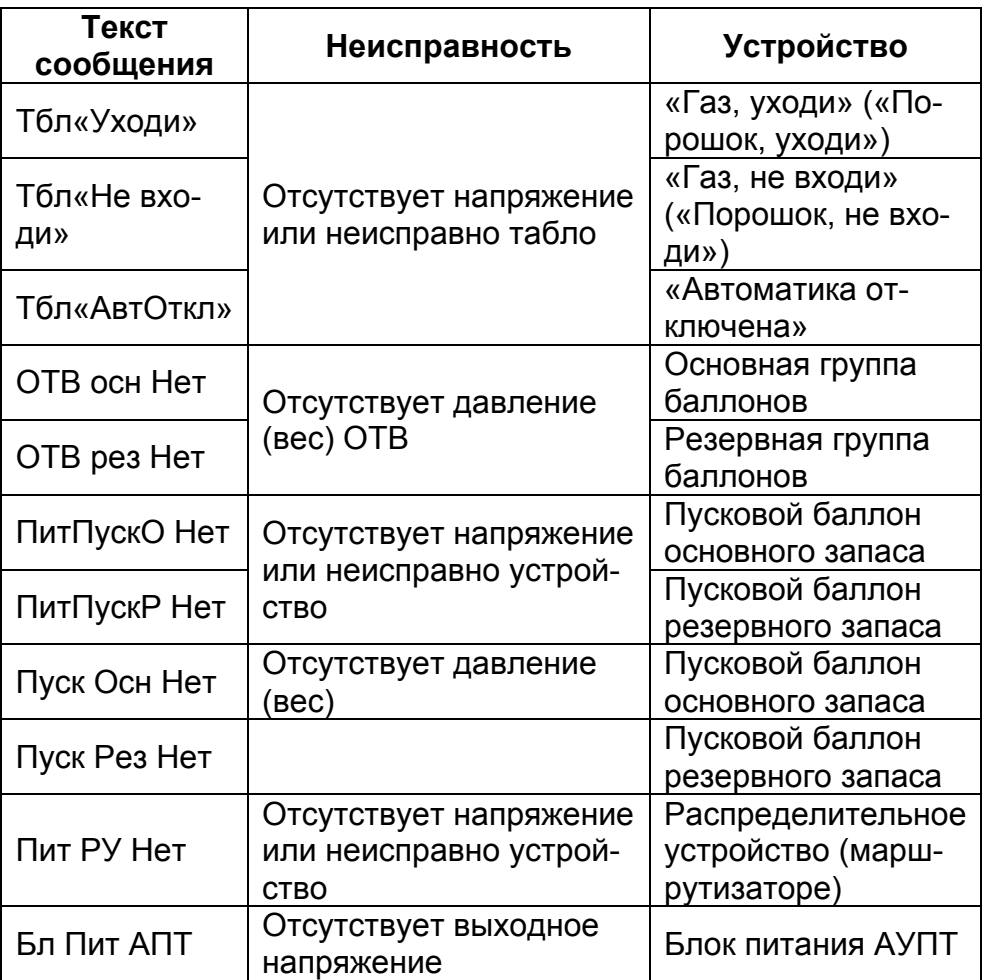

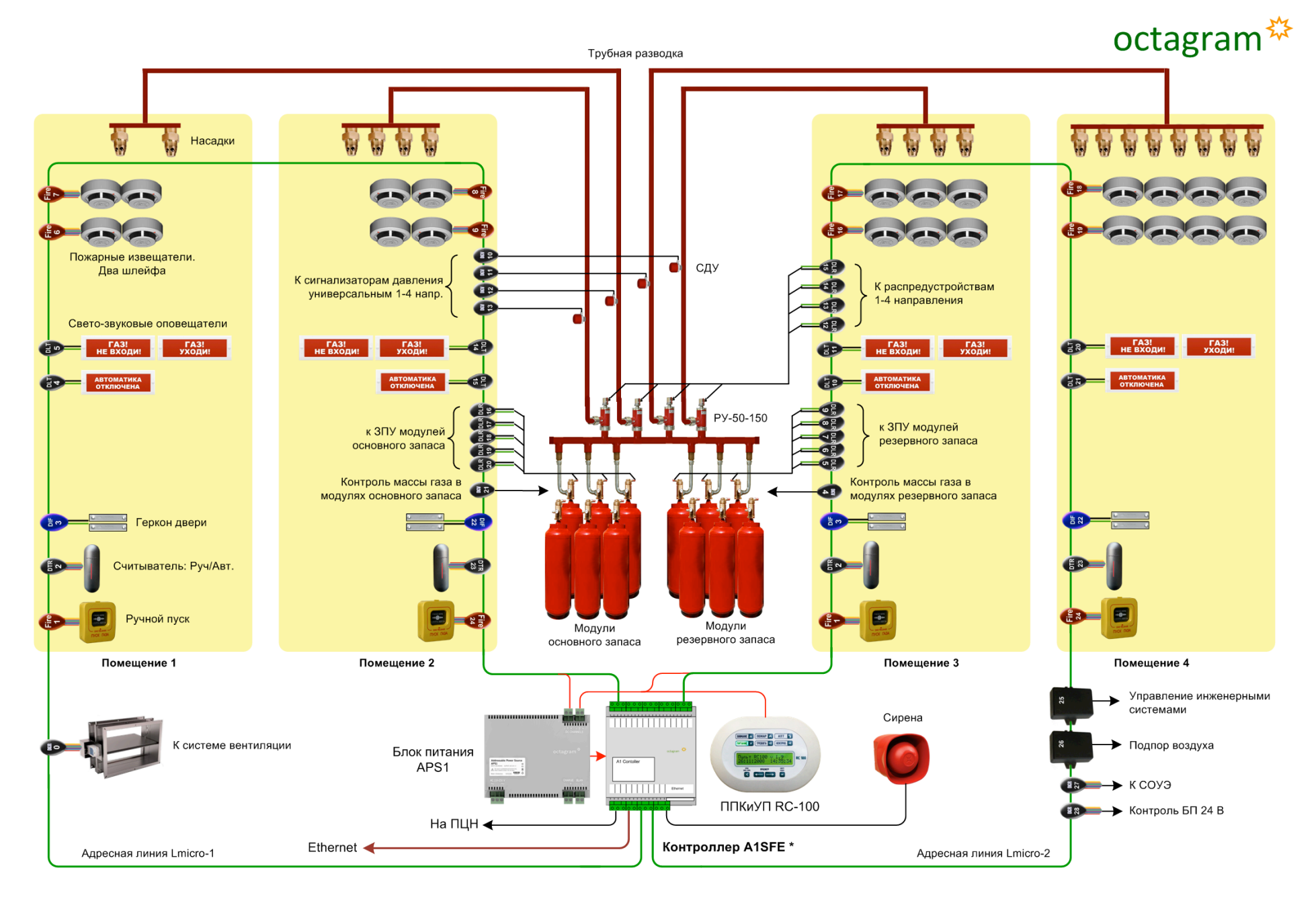

Автоматическая система газового пожаротушения (АУГП) на 4 направления

## <sup>48</sup> **Приложение 5.**

#### **Техническая поддержка и обучение**

Техническая поддержка устройств Octagram осуществляется в рабочее время Изготовителя.

При возникновении трудностей во время установки программного обеспечения, наладки или монтажа оборудования, прежде чем обратиться к Изготовителю, изучите прилагаемую документацию.

Изготовитель осуществляет бесплатные консультации по телефону.

Выезд на объекты для отладки системы (шефмонтаж, пуско-наладочные работы) осуществляется после заключения соответствующего договора.

Кроме того, Изготовитель проводит:

• еженедельные семинары, охватывающие вопросы установки, настройки и эксплуатации системы и программного обеспечения Octagram Flex,

• дистанционное обучение на интернет-сайте компании,

• сертификацию пользователей системы,

• тематические семинары на территории заказчика (услуга платная).

#### **Гарантийные обязательства**

Изготовитель предоставляет гарантию на изделие сроком 24 месяца со дня продажи, но не более 36 месяцев со дня изготовления.

Основания для прекращения гарантийных обязательств:

• наличие механических повреждений, повлекших за

• собой неполадки в работе изделия;

• наличие следов воздействия воды и агрессивных веществ;

• несоблюдение правил эксплуатации, в том числе правил установки и подключения;

• наличие повреждений, возникших вследствие небрежного хранения или транспортировки по вине покупателя;

наличие следов вмешательства в схему устройства.

#### **Сведения о сертификации**

Сертификат пожарной безопасности C-RU.ПБ25.B.01348, срок действия до 30.07.2015. Сертификат соответствия РОСС RU.АГ75.B03741, срок действия до 25.06.2015.

#### **Сведения о производителе**

Пульт управления и индикации RC100 изготовлен ООО «Октаграм Центр», Россия, по лицензии РД 0080661 Octagram S.A. (Швейцария).

Адрес: 105066, г. Москва, 1-й Басманный переулок 12, стр. 1. Тел./факс: (495) 580-30-26, (495) 607-02-56, 8 (800) 555- 11-46 (бесплатно по России). Электронная почта: support@octagram.ru, www.octagram.ru.

Копирование и распространение этого документа запрещено без согласования с ООО «Октаграм». TM «Octagram» является зарегистрированной торговой маркой, принадлежащей Octagram S.A. © Все права защищены.

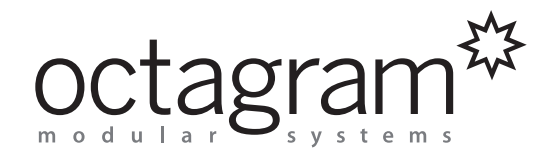

Группа «Октаграм Рус» 105066 Россия, г. Москва, 1-й Басманный переулок 12, стр. 1 8 (495) 308 2265, 8 (800) 555 1146; факс: (495) 607 0256 www.octagram.ru, support@octagram.ru